# 衛星データ(夜間光データ)の 基礎的な取り扱い方の紹介

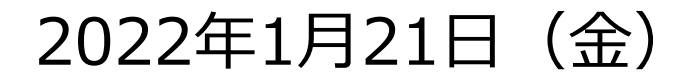

### セクション構成

- 1. Google Earth Engine (GEE) のメイン画面
- 2. GEEにおけるプログラミングに関する前知識
- 3. 行政区分データの取り扱い方
- 4. 夜間光データの取り扱い方
- 5. その他のTips
- 6. 夜間光データを勉強するうえで参考となる資料など

# Google Earth Engineのメイン画面

## Google Earth Engine (GEE)のメイン画面 1/2

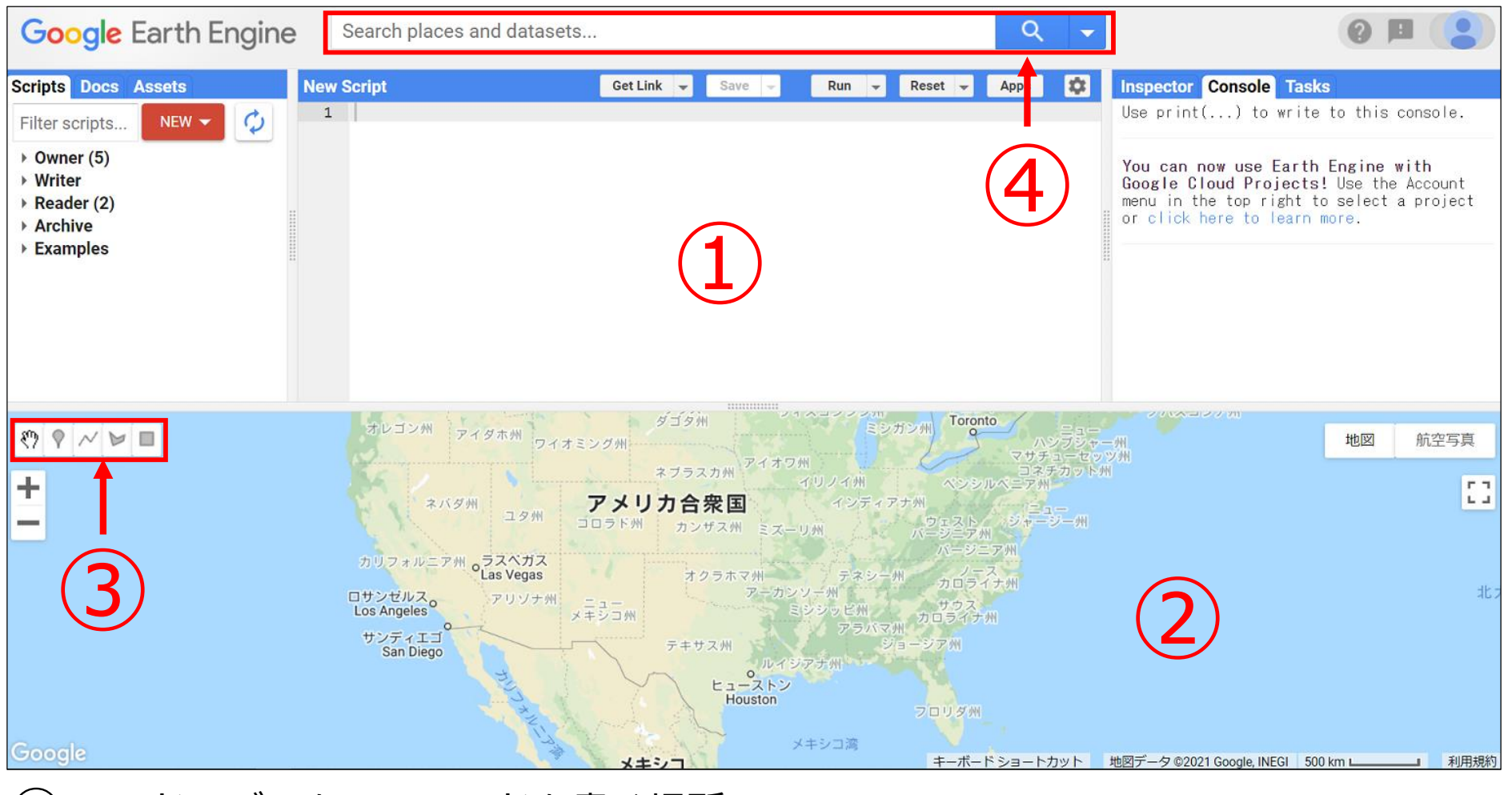

- コードエディター:コードを書く場所
- 地図:衛星データなどを表示させる場所
- ジオメトリツール:点や線、図形を地図に描く際に使用するツール
- 検索欄:GEEに格納されている衛星データを検索する場所  $\hspace{1cm} 1$

## Google Earth Engine (GEE)のメイン画面 2/2

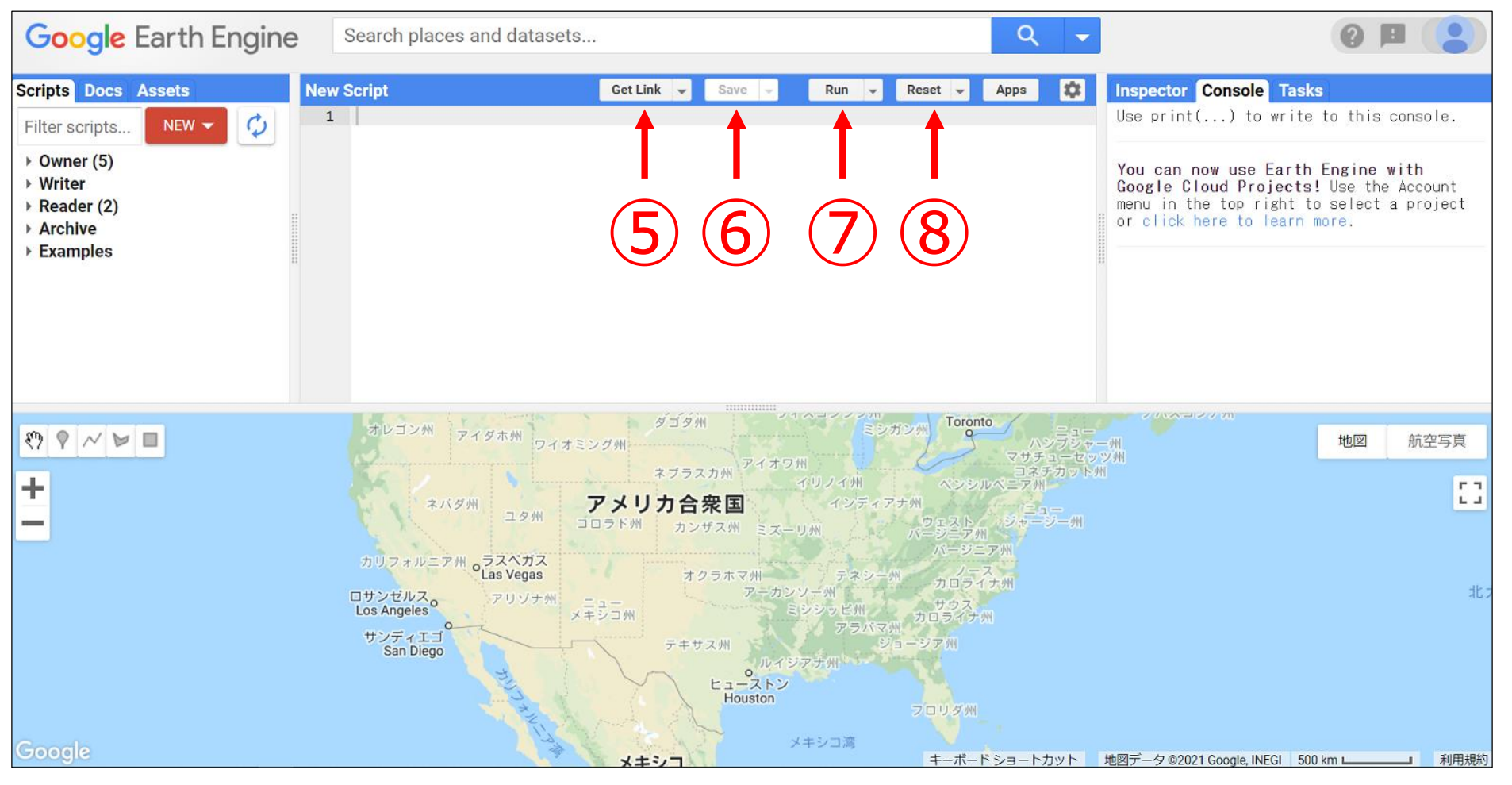

- Get Link:他の人とコードを共有するためのリンクの生成
- Save:書いたプログラム/スクリプトを保存
- Run:書いたプログラム/スクリプトの実行 (Ctrl + Enterでも可)
- Reset: 書いたプログラム/スクリプトの削除

# GEEにおける プログラミングに関する前知識

## GEEで使用されるプログラミング言語

- GEEでは、プログラミング言語の一つであるJavaScriptが採用されて いる。JavaScriptは、Rといった統計に特化した言語ではなく、Web サイトやWebアプリの開発に使用される言語である。
- 他方で、WebサイトやWebアプリの開発で使用しているJavaScriptと 完全に一致するかというと一致しない。あくまでも、JavaScriptが ベースとなっていることに留意が必要となる。
- GEEには、JavaScriptをベースに様々な、かつ、GEE独自のコードが 用意されている。本資料で紹介するコード、例えば、データを地図に 表示するMap.addLayerもその一つである。

### プログラミング言語の記述方法

■ GEEにおけるプログラミング言語の基本的な記述方法は、以下となっ

ている。「var」は、変数を新たに作成する機能を持つ。

### var 変数名 = 数値やデータなど

■ 例えば、「5」という数値データが入っている変数「abc」を作成した い場合には、以下のような記述となる。

var abc  $= 5$ 

■ 本資料では様々なコードを紹介するものの、プログラミング言語はス ペルが1つでも間違うと機能しない。特に、初学者はスペル間違いに よるエラーが多発する。そのため、エラーが発生した場合には、スペ ルが合っているかを、まず確認することを推奨する。

# 行政区分データの取り扱い方

行政区分データを取り扱う必要性

- 衛星データ分析を行う際、特定の国や地域のみを取り扱いたい場合が 頻繁に出てくる。そのため、GEEへの行政区分データのアップロード 方法、インポート方法、特定地域の抽出方法を知ることは役立つ。
- 例えば、JICA評価部が衛星データ 分析を行った事例の一つに、カンボ ジアのラタナキリ州における夜間光 データの分析がある。

(https://sorabatake.jp/9753/)

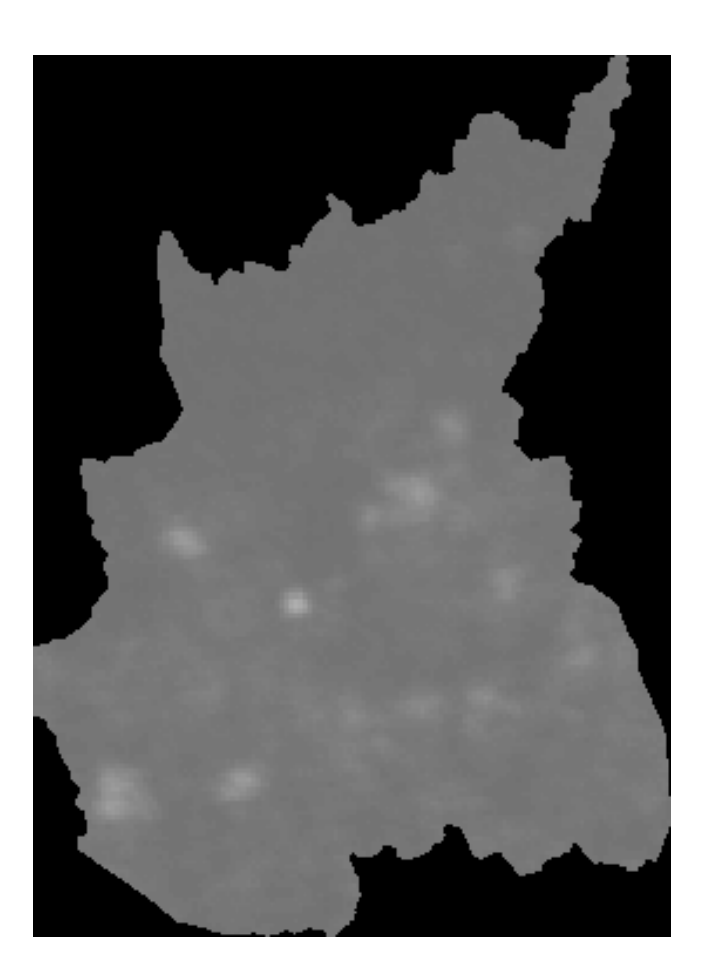

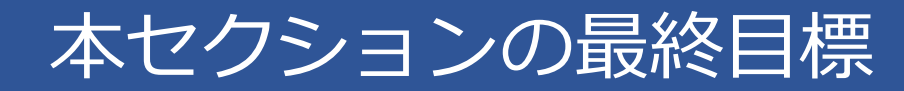

### ■ ベトナムの行政区分シェープファイルをアップロードし、 ①国レベル、②地域レベル(ハノイ市)を地図に表示する。

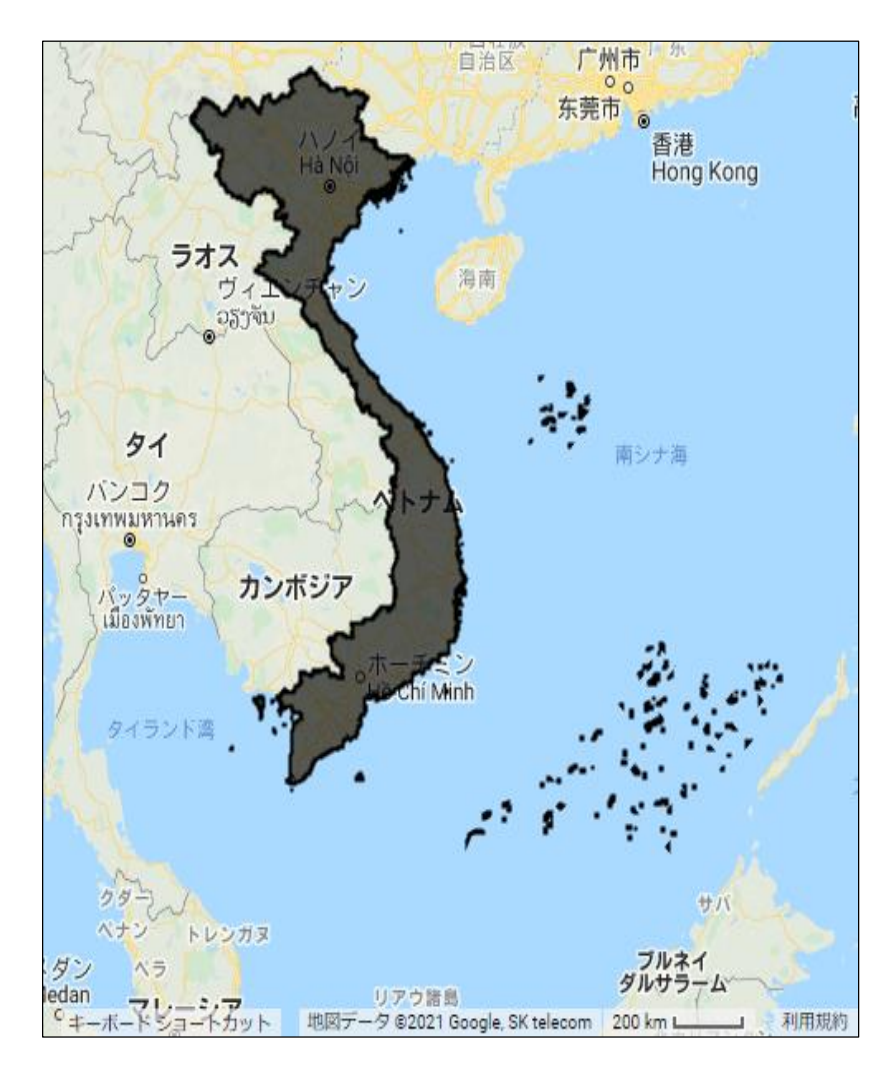

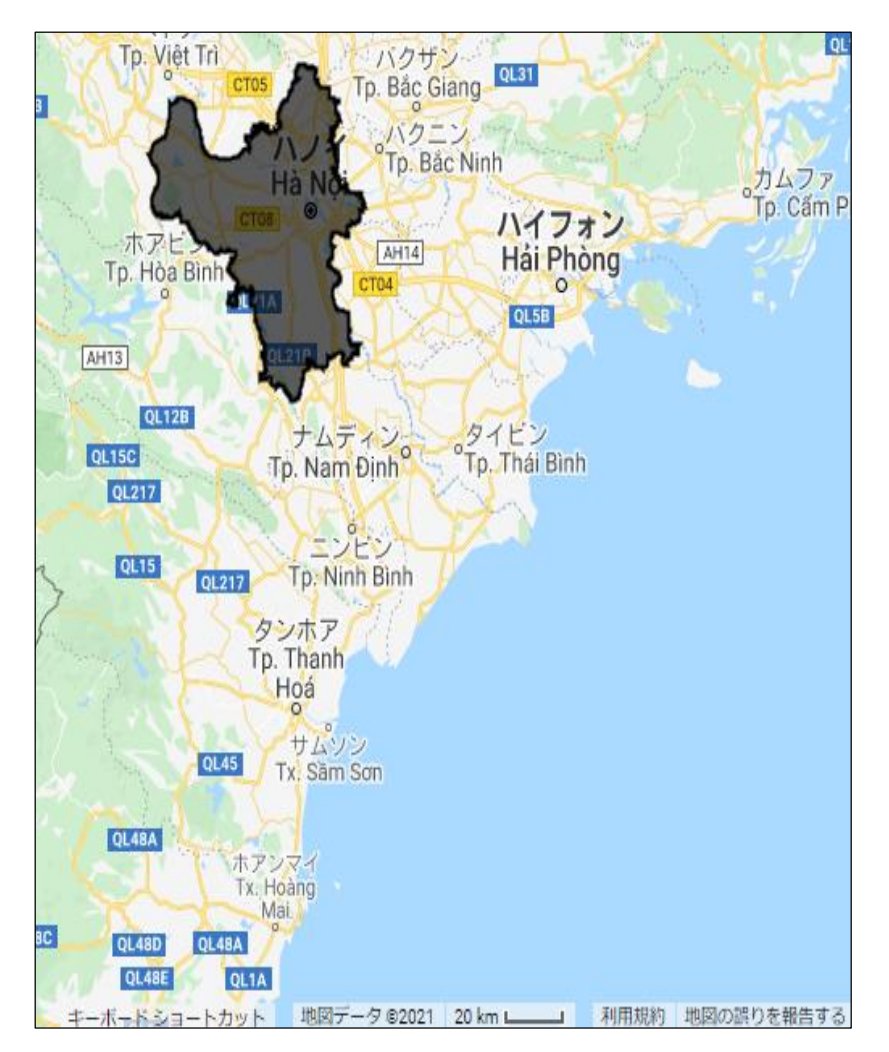

## 行政区分データ (国レベル) のアップロード 1/4

- ① 国 際 連 合 人 道 問 題 調 整 事 務 所 ( OCHA ) が 運 営 す る The Humanitarian Data Exchange ( <https://data.humdata.org/>) から、対象とする行政区分データをダウンロードする。
	- 本資料では、次のURLから、ベトナムの行政区分データをダウン ロードする ( https://data.humdata.org/dataset/viet-nam[administrative-boundaries-polygon-polyline](https://data.humdata.org/dataset/viet-nam-administrative-boundaries-polygon-polyline))。
	- ダウンロードするファイルは以下。level 0 (country), level 1 (province), level 2 (district) のシェープファイルが格納されて いる。

vnm\_adm\_gov\_20201027\_shp.zip

### 行政区分データ (国レベル) のアップロード 2/4

### ② GEEの左画面にある「Assets」をクリックすると、「NEW」ボタン が確認でき、そこをクリックする。すると、プルダウンメニューが 現れ、中央部に「Shape files」があるので、それをクリックする。

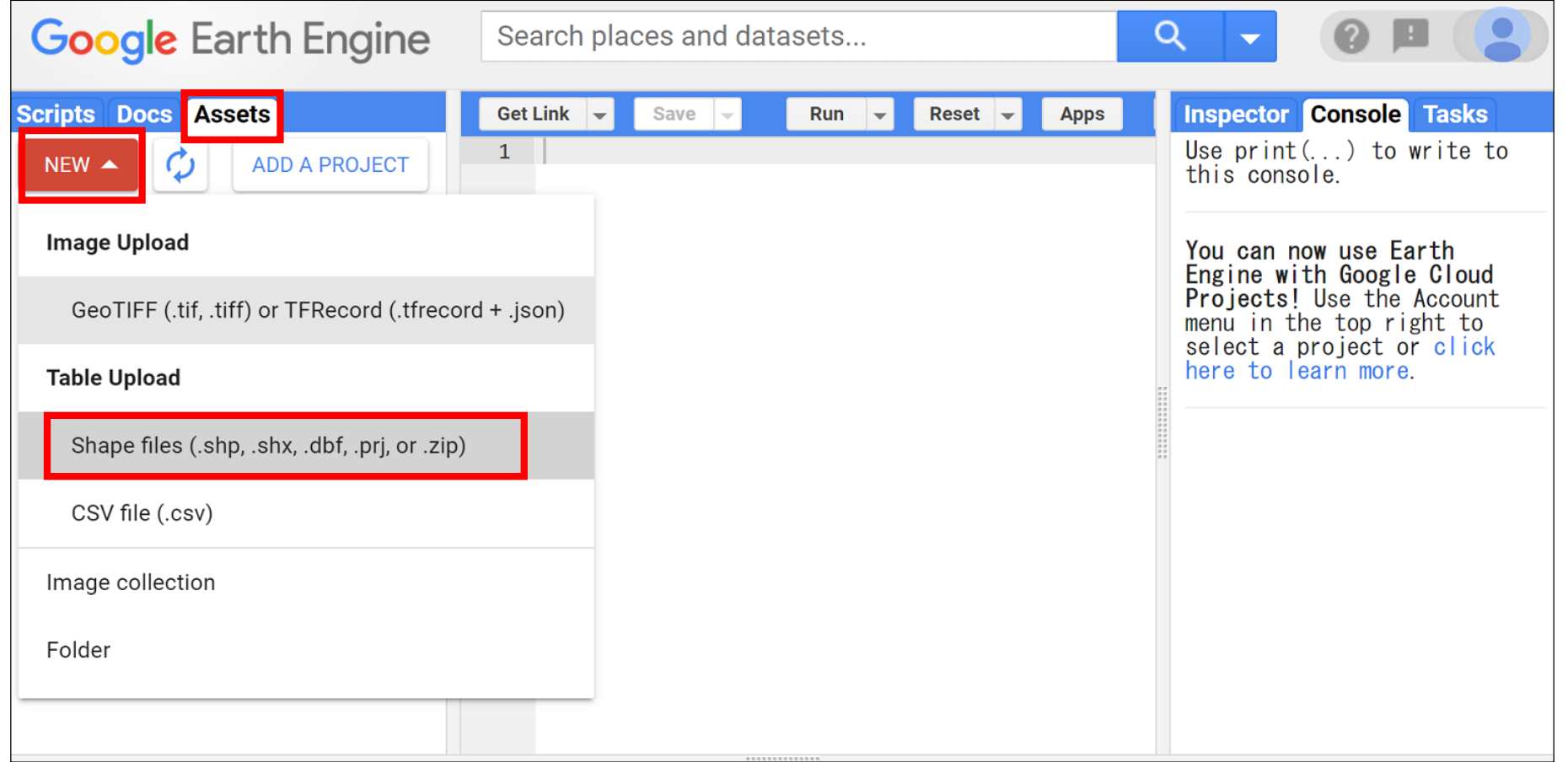

## 行政区分データ(国レベル)のアップロード 3/4

- ③ 画面中央部に右図が表示されるの で 、「 SELECT 」で 先 に ダ ウン ロードしたファイルを選択する。 選択すべきファイルは、拡張子が **「 .dbf 」 「 .prj 」 「 .shp 」 「.shx」**の4つ。
- ④ ファイルを選択すると、「Asset Name」が自動で入力されるので、 任意の名前を入力する。
- ⑤ 下 部 の 「 UPLOAD 」 ボ タ ン を クリックすると、行政区分データ のアップロードが開始される。

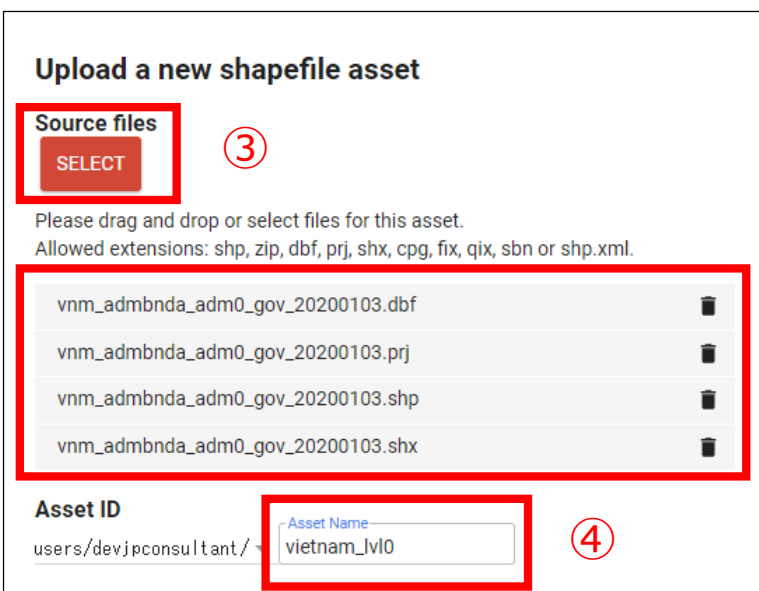

#### **Properties**

Metadata properties about the asset which can be edited during asset upload and after ingestion. The "system:time\_start" property is used as the primary date of the asset.

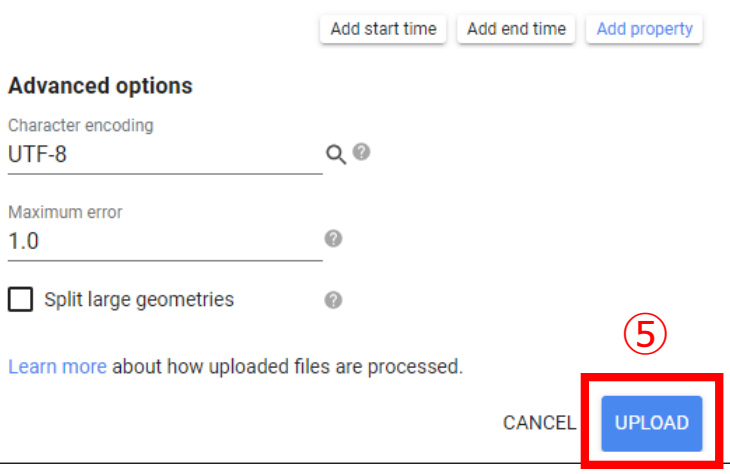

## 行政区分データ(国レベル)のアップロード 4/4

### ⑥ 画面右側の「Tasks」でアップロード状況を確認できる。アップロー ドが完了次第、「Assets」に反映される。

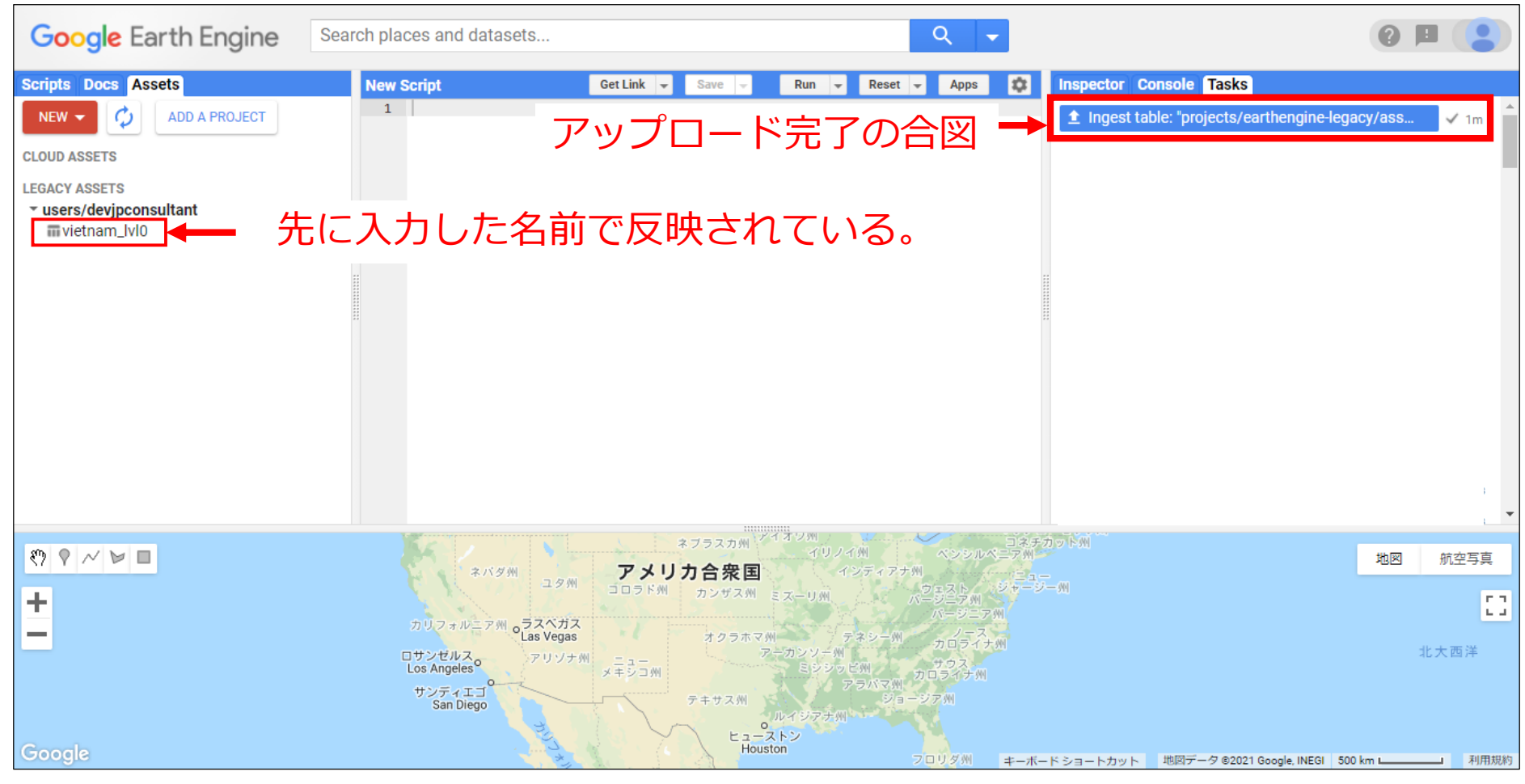

## 行政区分データ (国レベル)のインポート 1/2

### ① 「Assets」にアップロードされた行政区分データをクリックすると、 基本情報が表示される。行政区分データのインポートは、画面右下の 「IMPORT」からできる。

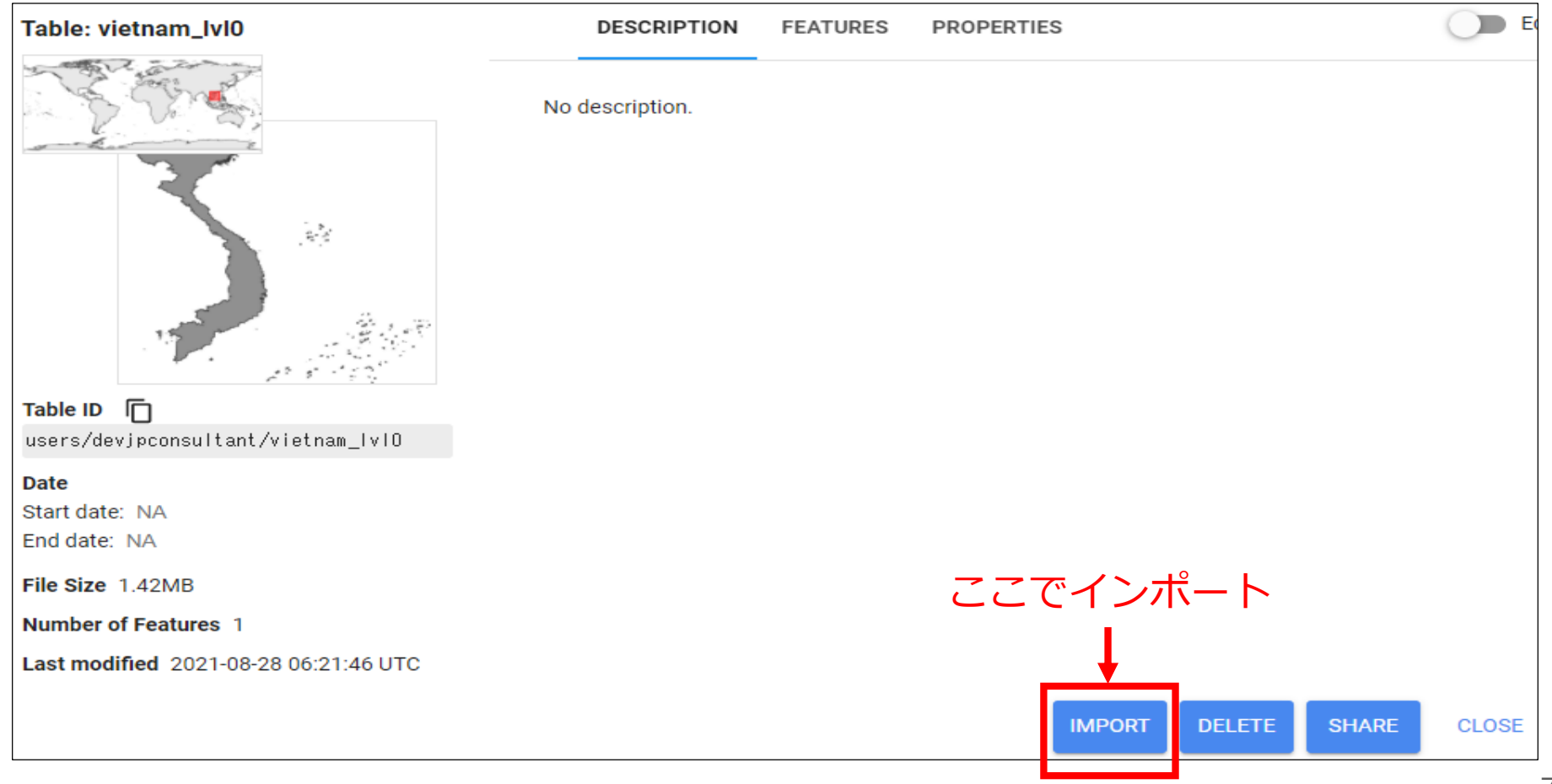

### 行政区分データ (国レベル)のインポート 2/2

### ② インポートされた行政区分データは、「table」という変数名で画面 中央部に表示される。「table」をクリックすると、任意の変数名に 変更できる。本資料では、「table」のまま使用する。

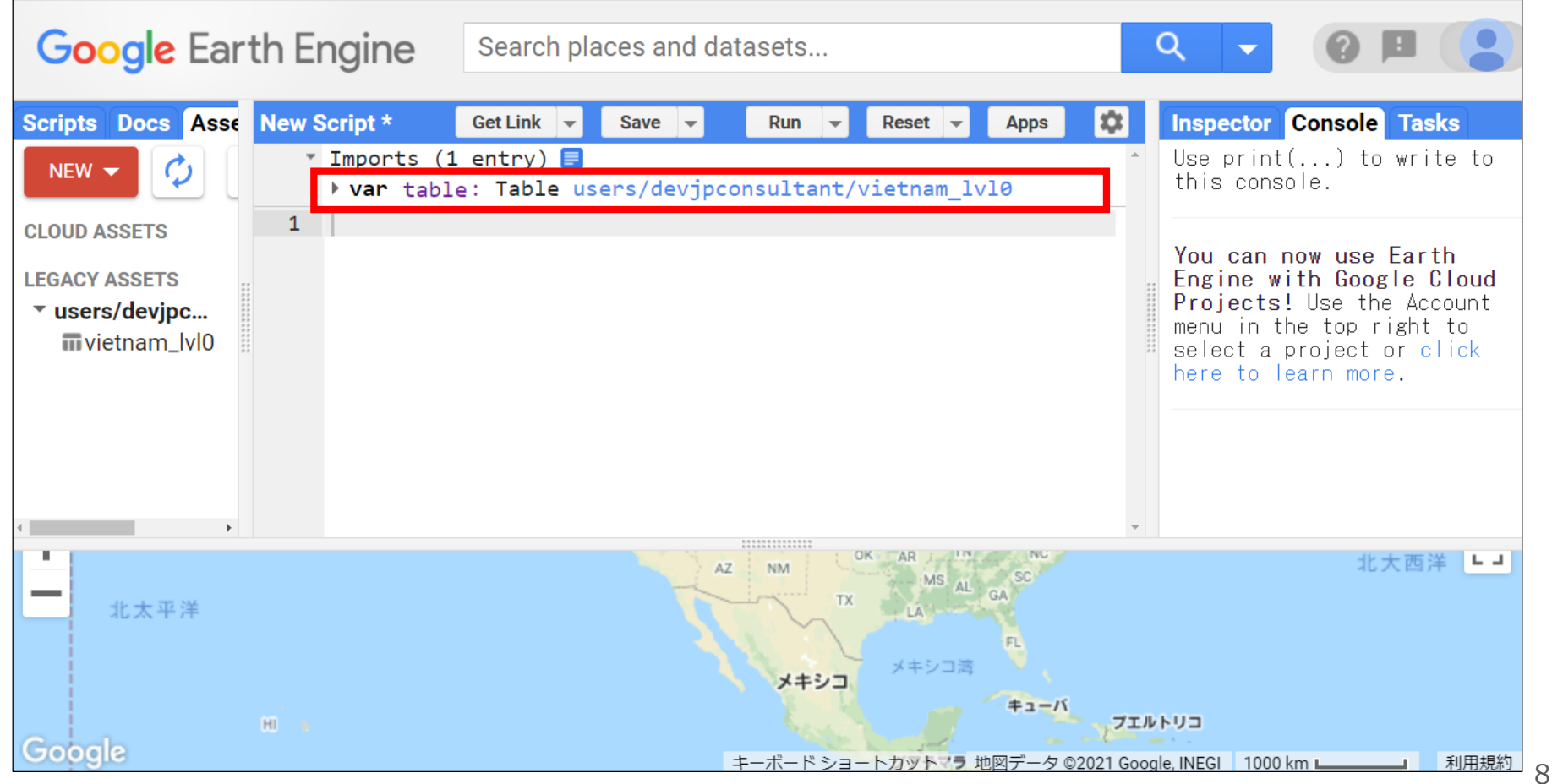

### 行政区分データ (国レベル) の地図への投影 1/2

- GEEには、地図に画像を投影するコードとして「Map.addLayer();」 が用意されている。
- 同コードを用いることで、指定する変数名に格納されている画像を レイヤーとして地図に投影することができる。
	- 「Map.addLayer(変数名, {}, "レイヤー名");」とすることで、地図 に投影されるレイヤーに名前を付けることができる。レイヤー名を指 定しない場合は「Layer 番号」が表示される。
		- 次のスライドで、実際のコードを図で紹介する。

## 行政区分データ (国レベル) の地図への投影 2/2

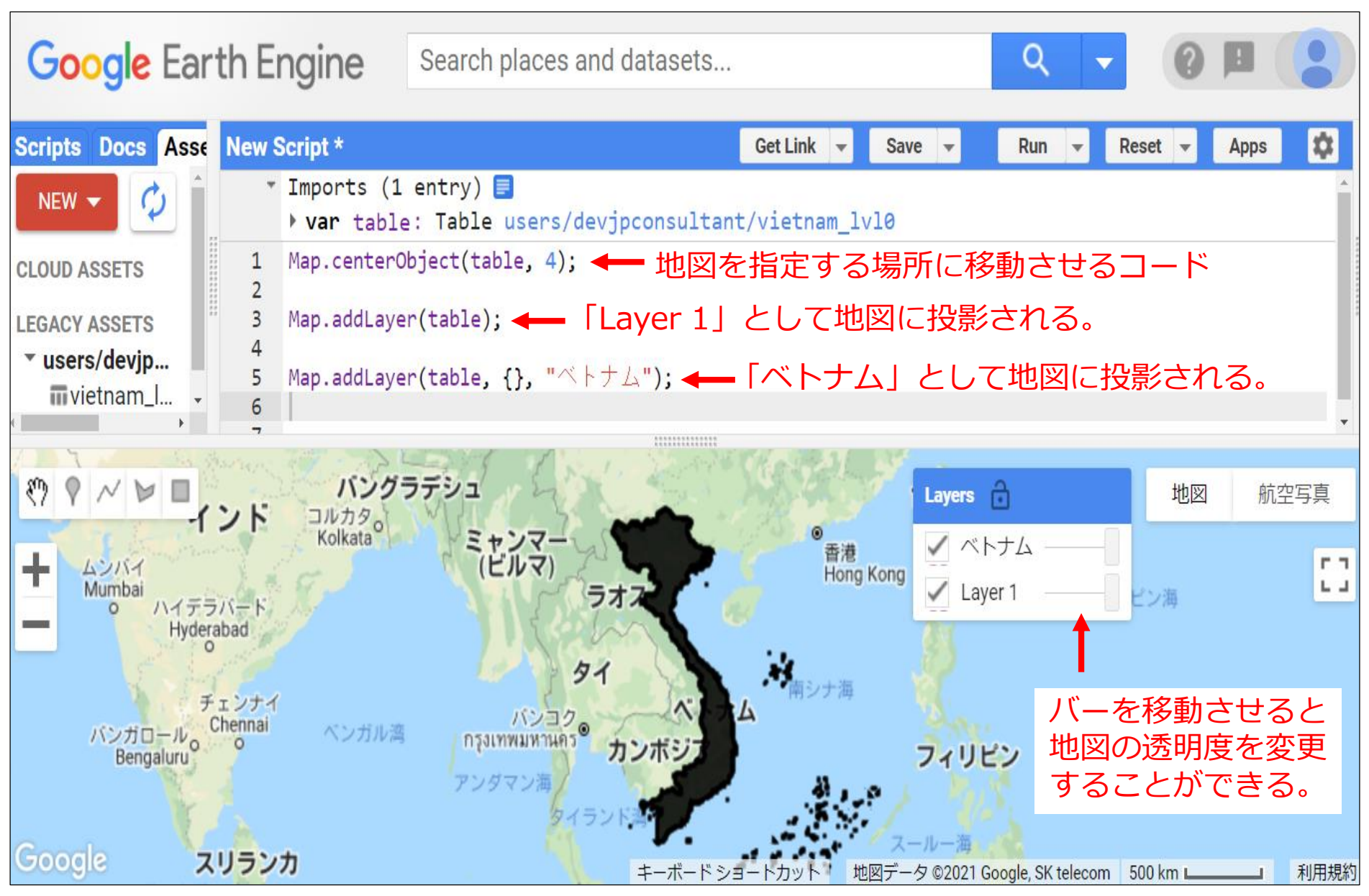

行政区分データ (地域レベル)のアップロード 1/2

- 行政区分データ(国レベル)の 最後の手順である地図への投影後 にひと手間加える必要がある。
- ① 右 画 面 に て ア ッ プ ロ ー ド す る フ ァ イ ル を 「 adm0 」 か ら 「adm1」に変更する。
- ② ファイルを選択すると、「Asset Name」が自動で入力されるので、 任意の名前を入力する。
- ③ 下 部 の 「 UPLOAD 」 ボ タ ン を クリックすると、行政区分データ のアップロードが開始される。 <sup>11</sup>

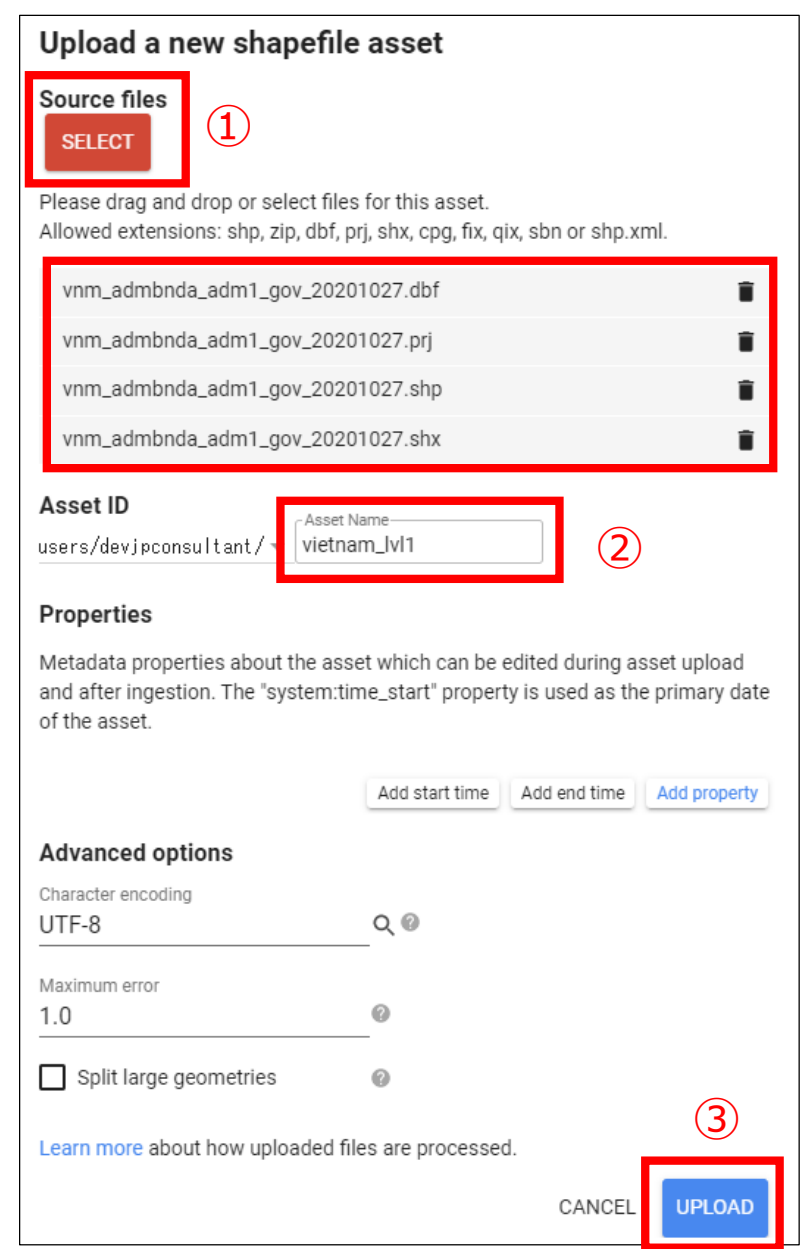

## 行政区分データ(地域レベル)のアップロード 2/2

### ④ 画面右側の「Tasks」でアップロード状況を確認でき、アップロード

### が完了次第、「Assets」に反映される。

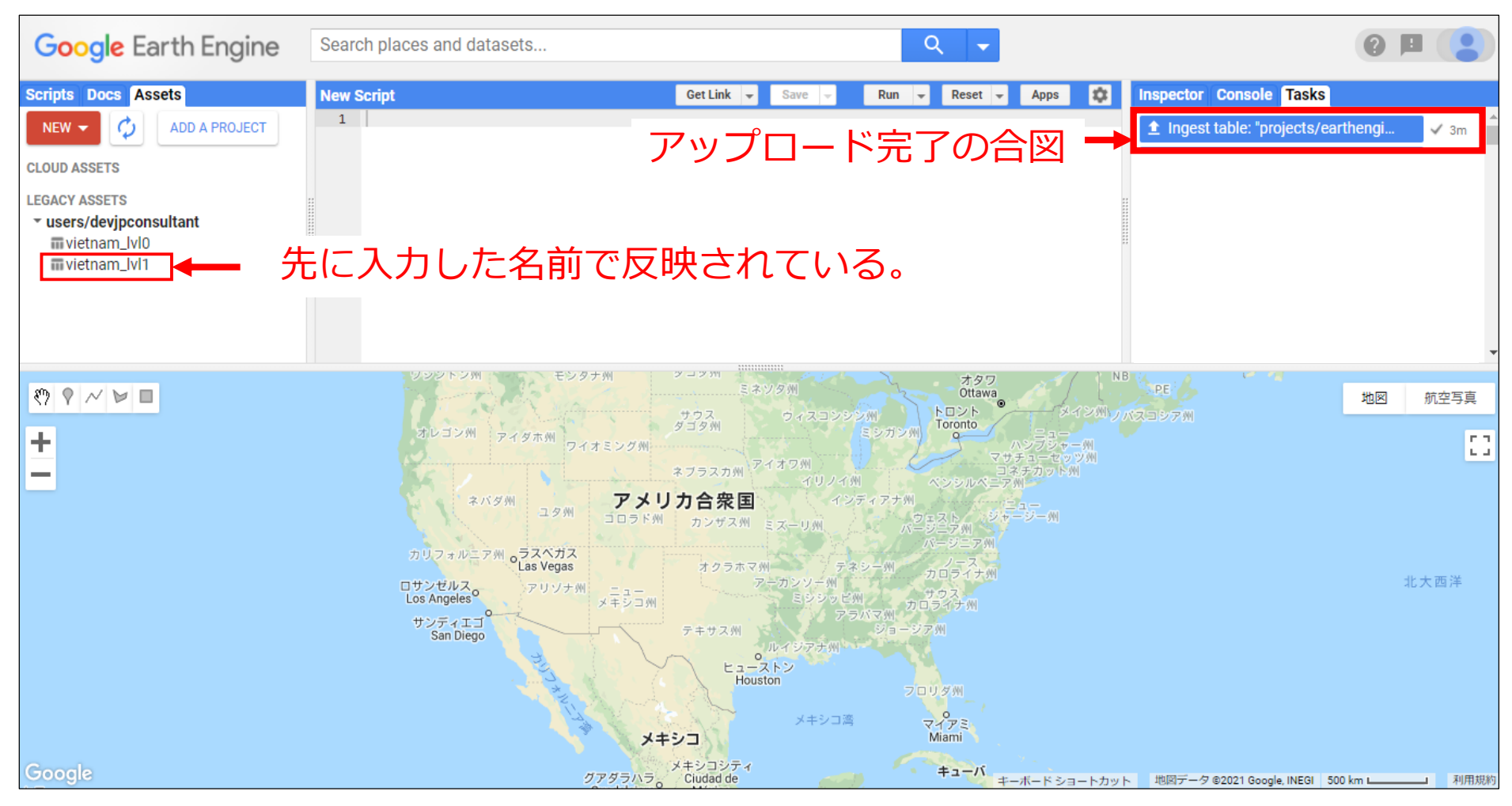

## 行政区分データ (地域レベル)のインポート 1/2

### ① 「Assets」にアップロードされた行政区分データをクリックすると、 基本情報が表示される。行政区分データのインポートは、画面右下の 「IMPORT」からできる。

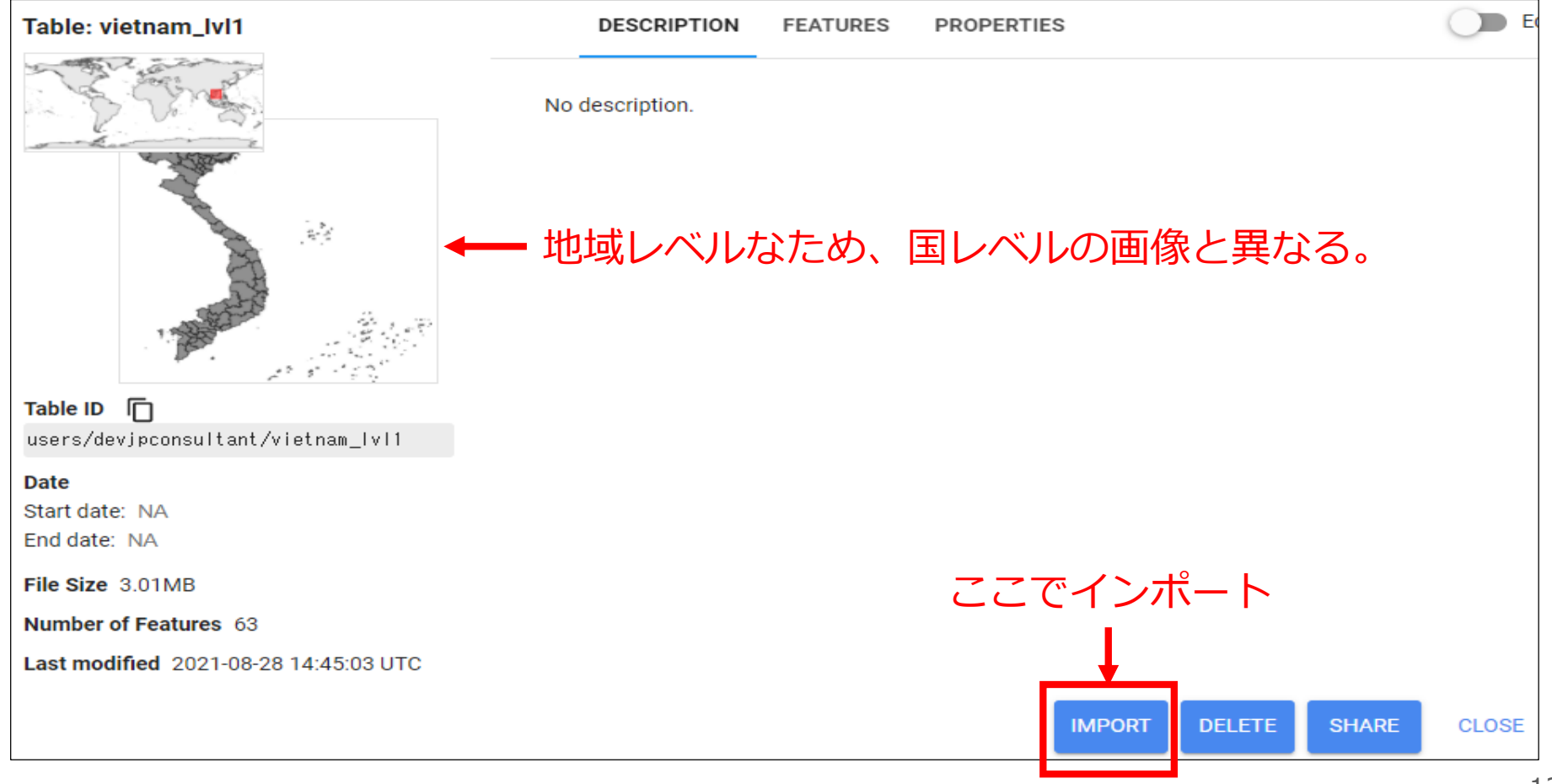

## 行政区分データ (地域レベル)のインポート 2/2

### ② インポートされた行政区分データは、「table」という変数名で画面 中央部に表示される。「table」をクリックすると、任意の変数名に 変更できる。本資料では、「table」のまま使用する。

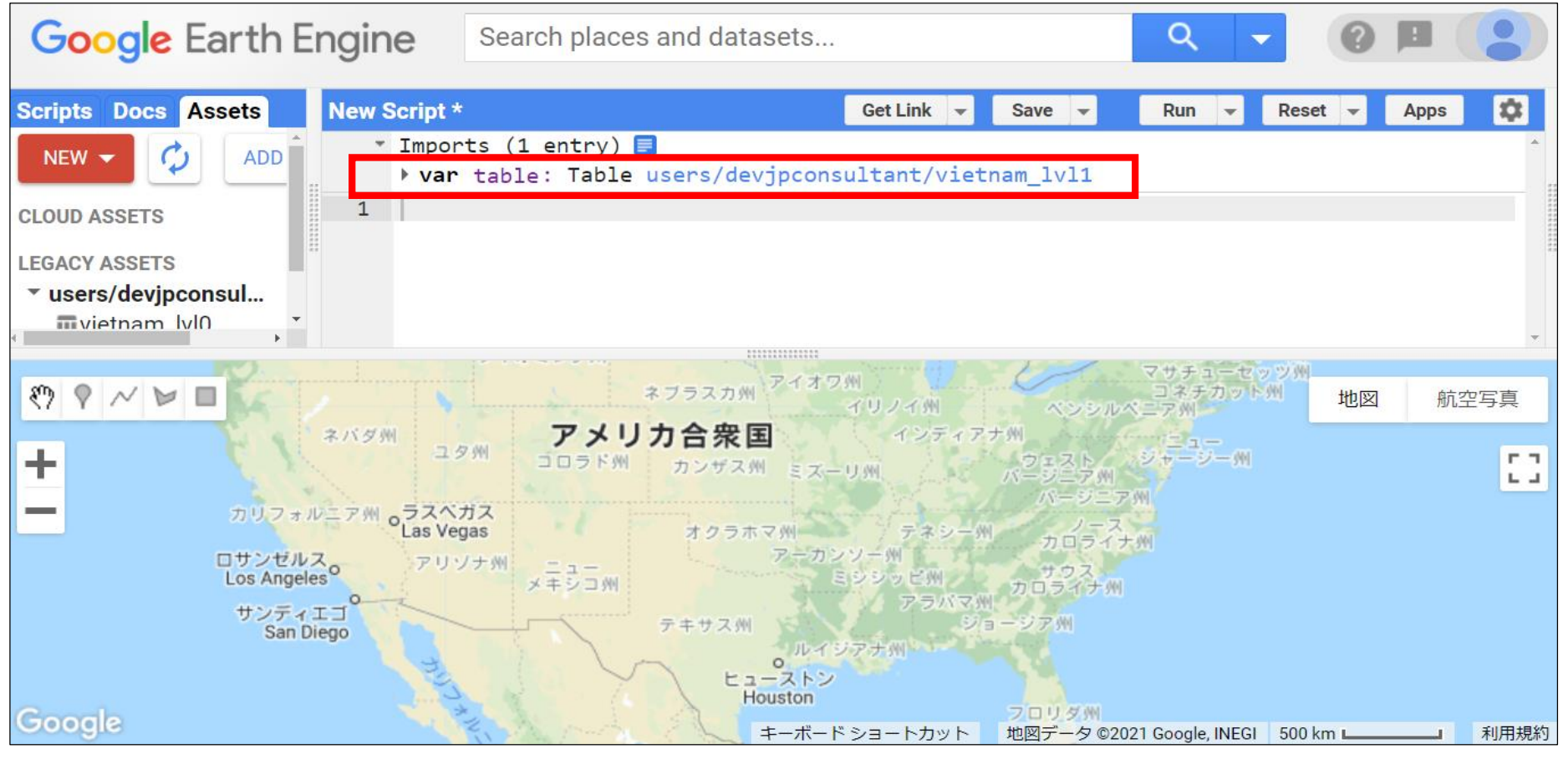

### 行政区分データ(地域レベル)の地図への投影 1/4

- 行政区分データ(国レベル)と同様に、指定する変数名に格納されて いる画像を地図に投影するコード「Map.addLayer()」を使う。
- ただし、今の段階では、特定の地域を指定・抽出する手順を踏んでい ないため、すべての地域が地図上に表示される結果となる。

▶ 次のスライドのとおり。

## 行政区分データ (地域レベル)の地図への投影 2/4

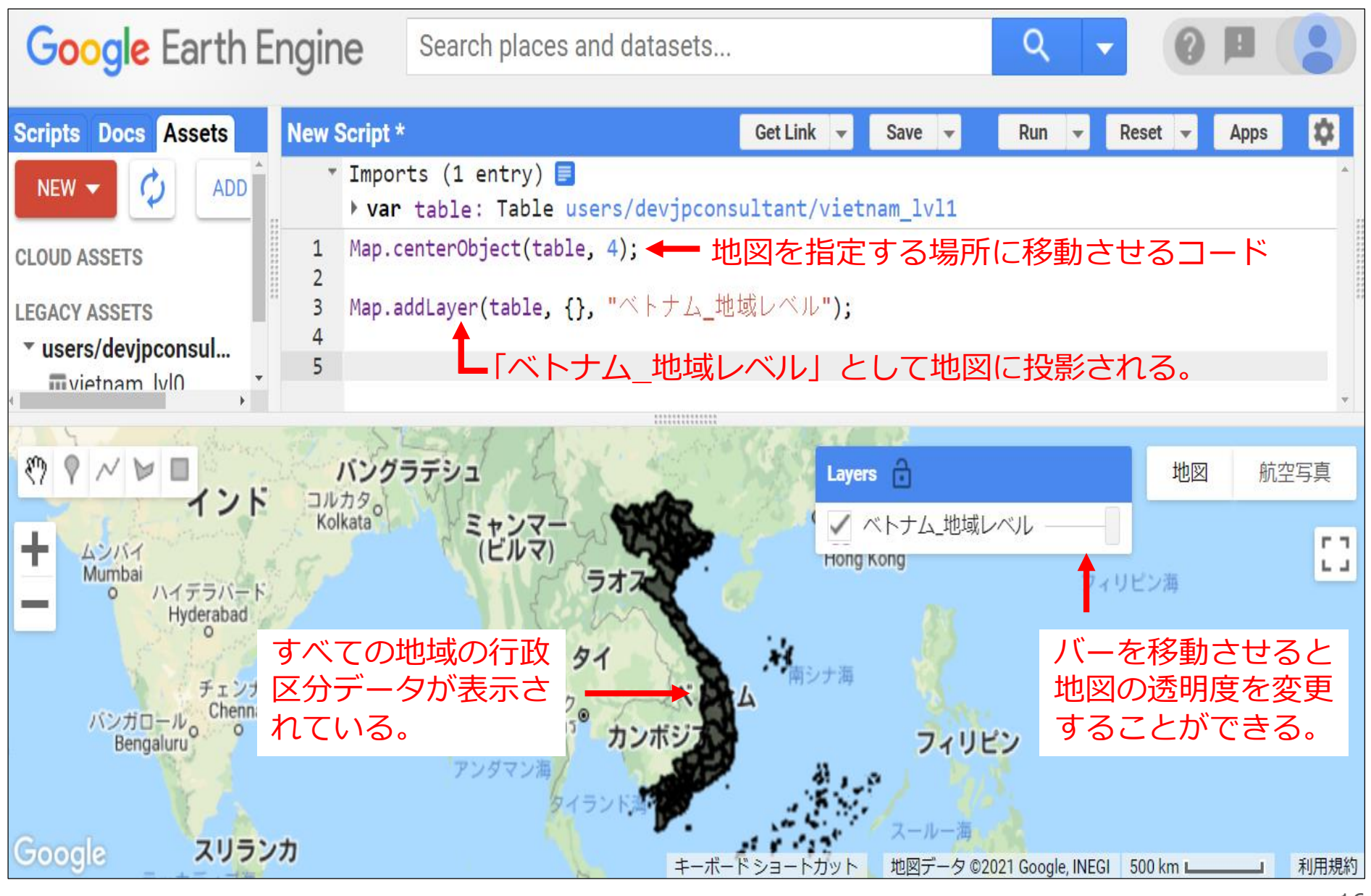

行政区分データ(地域レベル)の地図への投影 3/4

- 先のスライドの結果だと、対象とする地域のみを指定・抽出できてい ないため、地域レベルの分析を行うには不十分のままである。
- そのため、地域レベルの行政区分データが格納されている変数 「 table 」 に 対し て 、 フィルターを掛けることで 、対象とする 地域のみを指定・抽出して、別の変数に格納する必要がある。今回は ハノイ市(Ha Noi)を指定・抽出する。
- 指定・抽出するコードとして、 「変数名.filter(ee.Filter.eq("属性", "対象地域"));」がある。
	- 次のスライドで、実際のコードを図で紹介する。

## 行政区分データ (地域レベル) の地図への投影 4/4

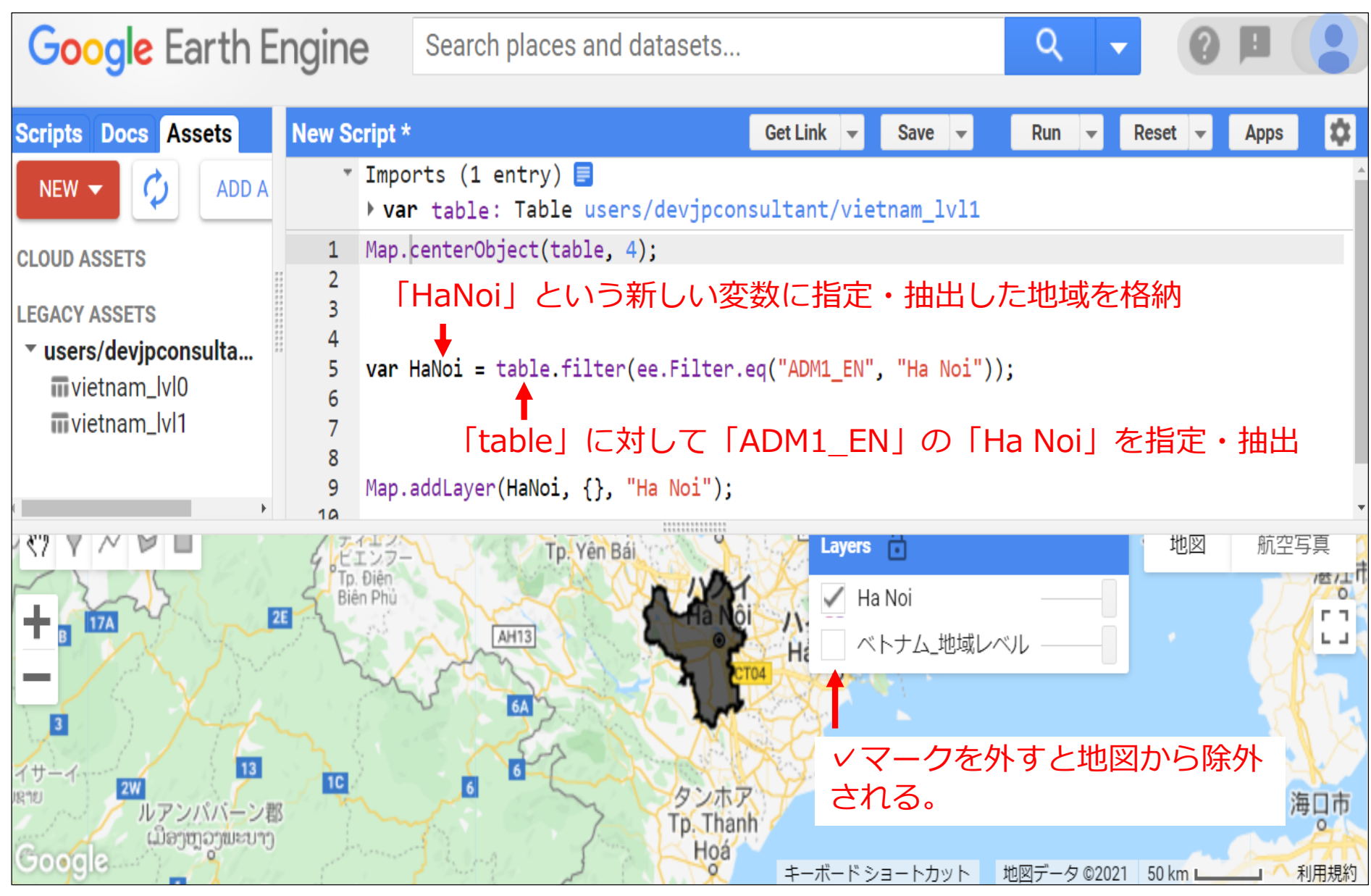

### フィルターする際に必要な属性、地域名を探す方法

### ■ 画面右上の「Inspector」機能を使い、指定・抽出したい地域を クリックする。すると、クリックした地域のデータが表示されるため、 そこから適切な縦列名、地域名を探す。

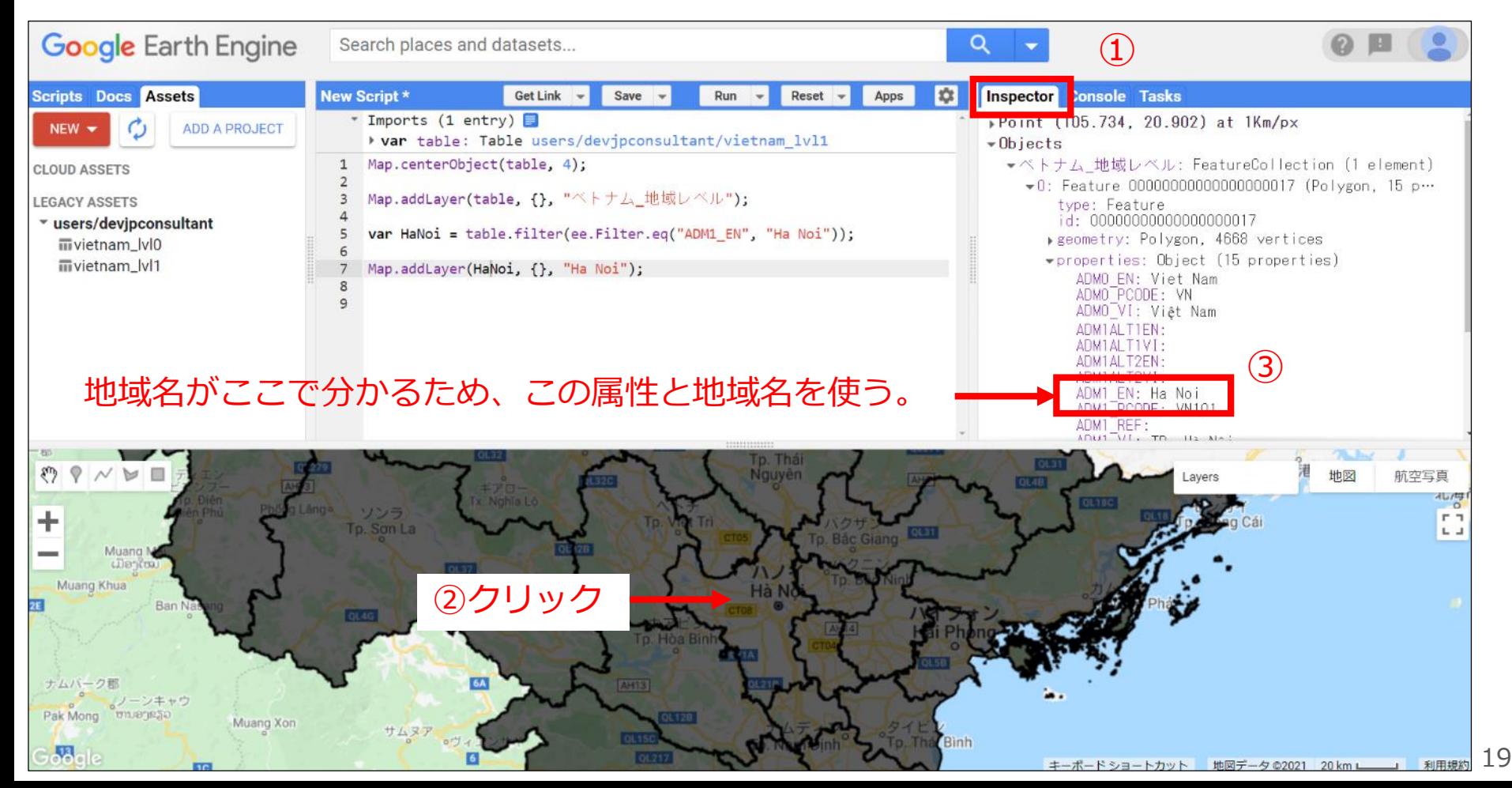

# 夜間光データの取り扱い方

### GEEに格納されている夜間光データ

今後の事後評価で使われるのは3番目。本資料では**3番目**を扱う。

他のデータについては各自で勉強されたい。

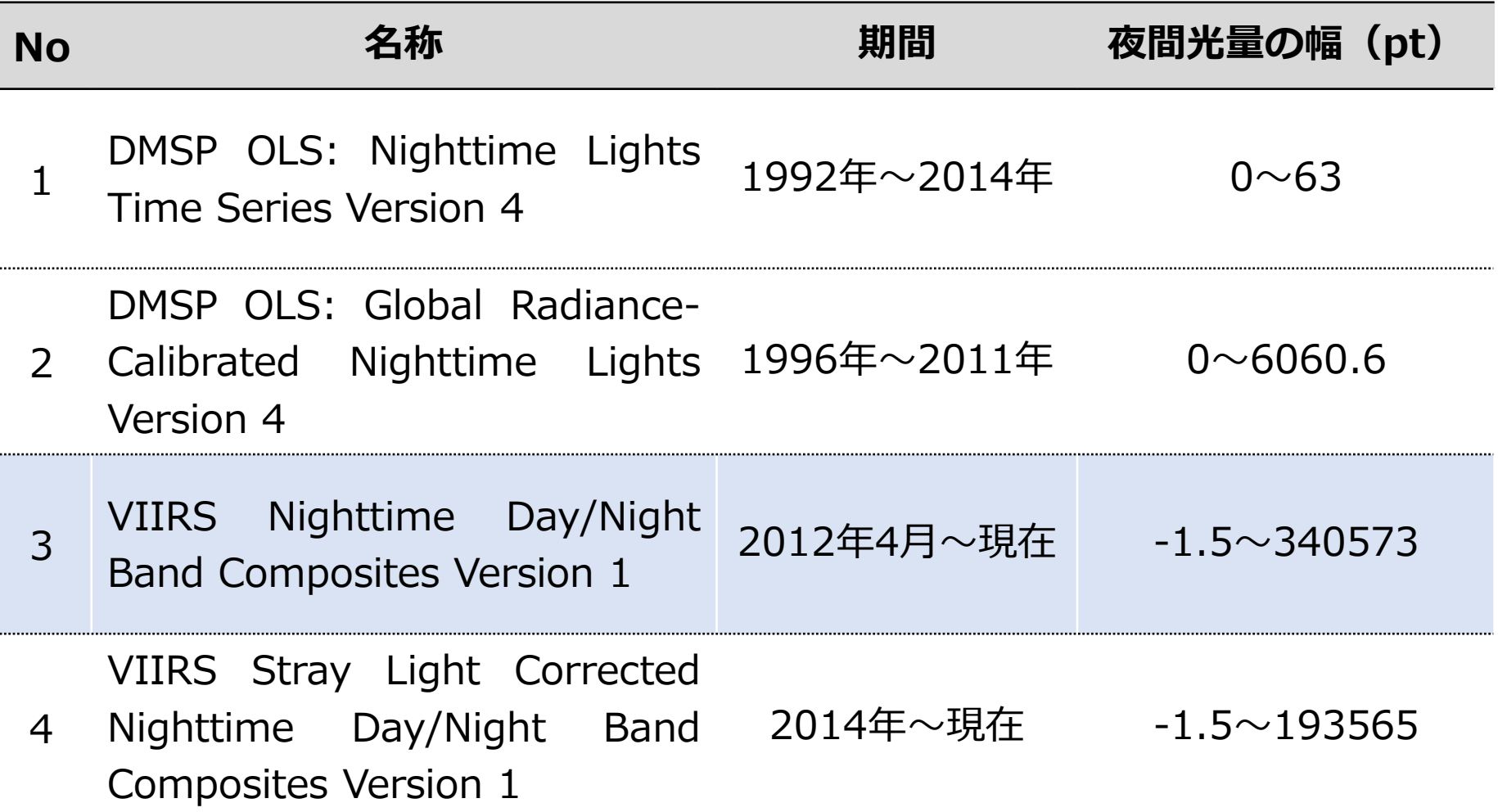

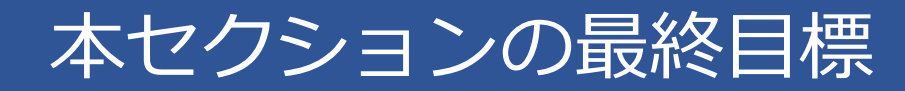

### ■ 前セクションでアップロードしたハノイ市における2015年の ①夜間光データの表示、②夜間光データのエクスポート

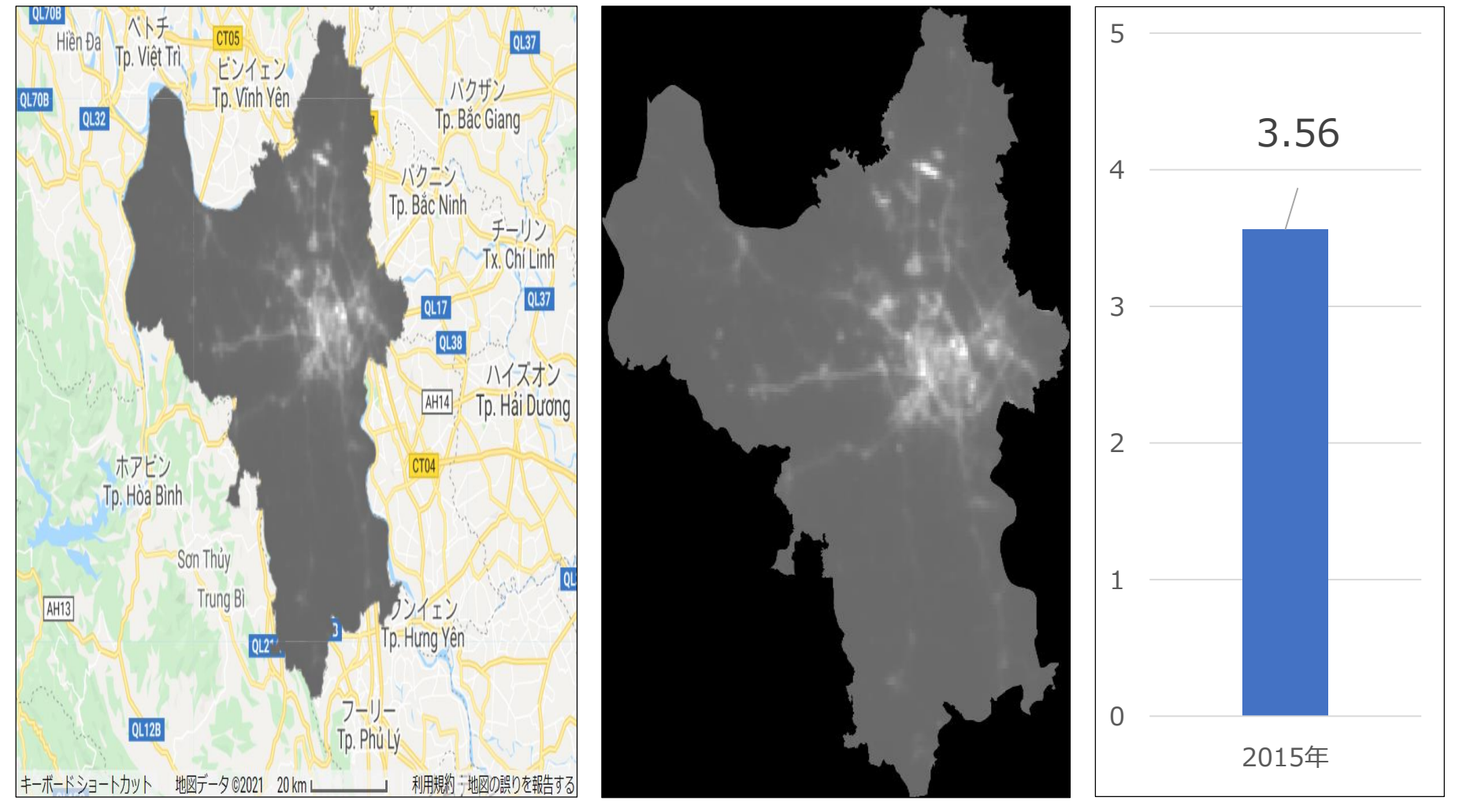

## 夜間光データのインポート 1/5

- 検索欄で「Nighttime」をタイピングする。
- 表示される衛星データから**「VIIRS Nighttime Day/Night Band**

**Composites Version 1」**をクリックする。

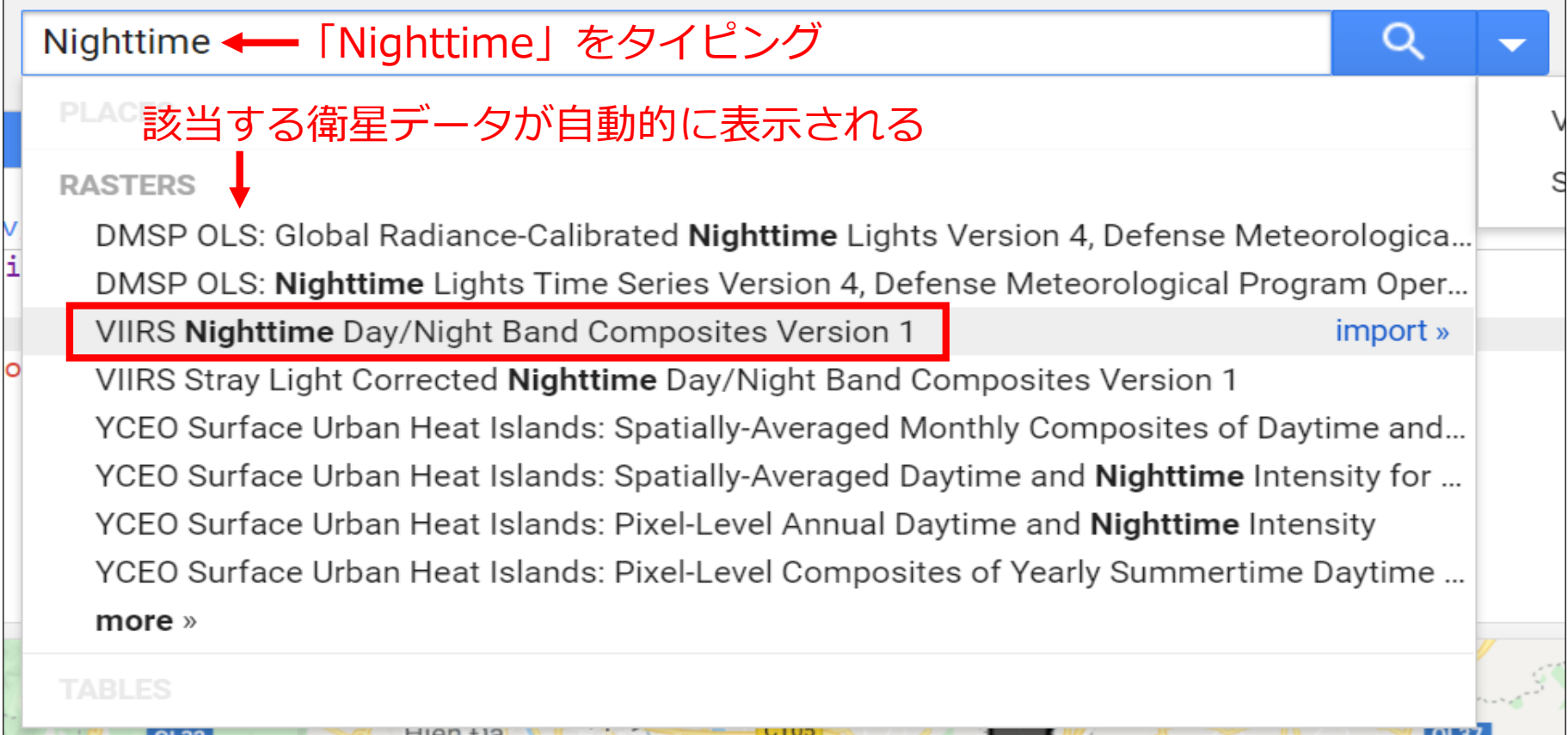

### 夜間光データのインポート 2/5

### ■ クリックした夜間光データの情報が表示される。

### ■ データの概要、利用年、バンド、インポートに必要なコード等が記載 されている。確認すべきは、バンドとインポートに必要なコード。

**VIIRS Nighttime Day/Night Band Composites Version 1** 

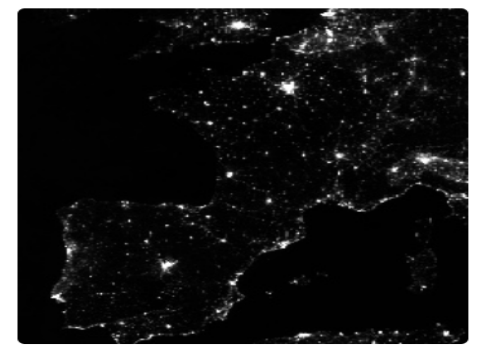

Dataset Availability 2012-04-01T00:00:00 - 2021-05-01T00:00:00 Dataset Provider

**Earth Observation Group, Payne** Institute for Public Policy, Colorado **School of Mines** 

Collection Snippet |□

ee.ImageCollection("NOAA/VIIRS/DN B/MONTHLY\_V1/VCMCFG")

See example

Monthly average radiance composite images using nighttime data from the Visible Infrared Imaging Radiometer Suite (VIIRS) Day/Night Band (DNB).

**DESCRIPTION** 

As these data are composited monthly, there are many areas of the globe where it is impossible to get good quality data coverage for that month. This can be due to cloud cover, especially in the tropical regions, or due to solar illumination, as happens toward the poles in their respective summer months. Therefore it is recommended that users of these data utilize the 'cf\_cvq' band and not assume a value of zero in the average radiance image means that no lights were observed.

Cloud cover is determined using the VIIRS Cloud Mask product (VCM). In addition, data near the edges of the swath are not included in the composites (aggregation zones 29-32). Version 1 has NOT been filtered to screen out lights from aurora, fires, boats, and other temporal lights. This separation is under development and will be included in a later version of this time series. Also in development is a method to separate lights from background

(non " " " インポートに必要なコード Prior

lunar illumination, and cloud-cover.

npacted by stray light, lightning,

バンド情報

**BANDS** 

四

TERMS OF USE

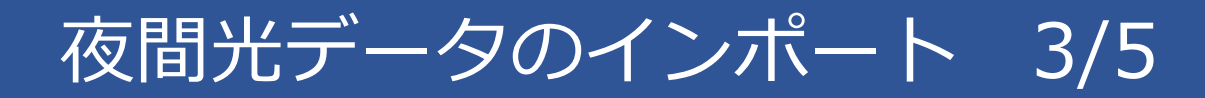

### **■ 本資料で使うバンドは「avg\_rad」。**

#### VIIRS Nighttime Day/Night Band Composites Version 1

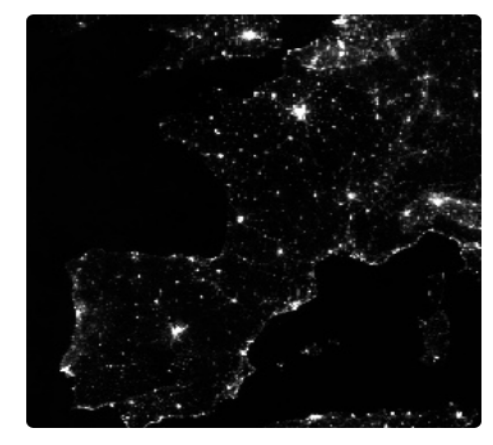

**Dataset Availability** 2012-04-01T00:00:00 - 2021-05-01T00:00:00 Dataset Provider

**Earth Observation Group, Payne** Institute for Public Policy, Colorado **School of Mines** 

#### Collection Snippet |□

ee. ImageCollection("NOAA/VIIRS/DN B/MONTHLY\_V1/VCMCFG")

See example

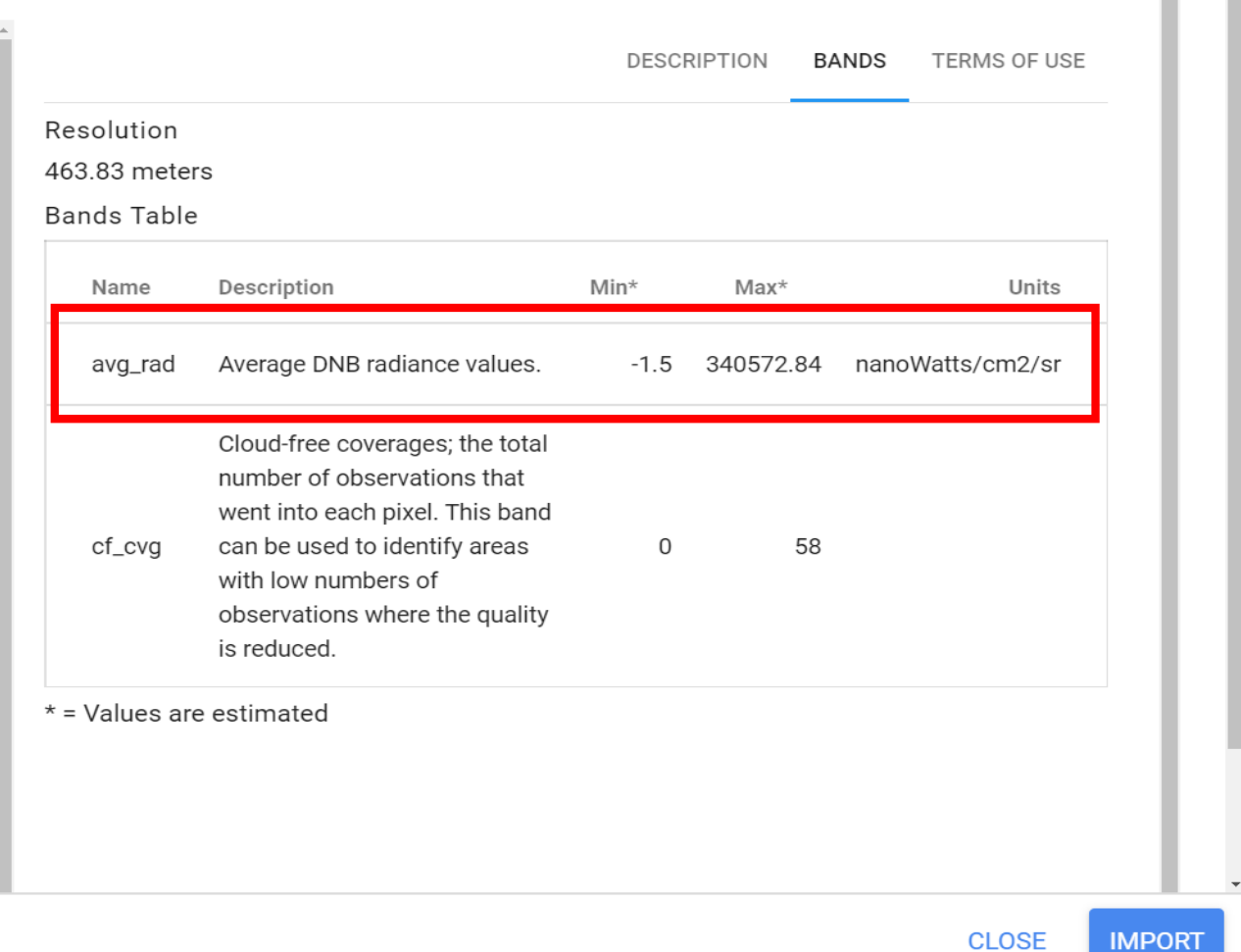

 $\Xi$ 

### 夜間光データのインポート 4/5

### ■ バンドを確認したら、インポートに必要なコードをコピーする。

### ■ コピー後は「CLOSE」で閉じる。

#### **VIIRS Nighttime Day/Night Band Composites Version 1**

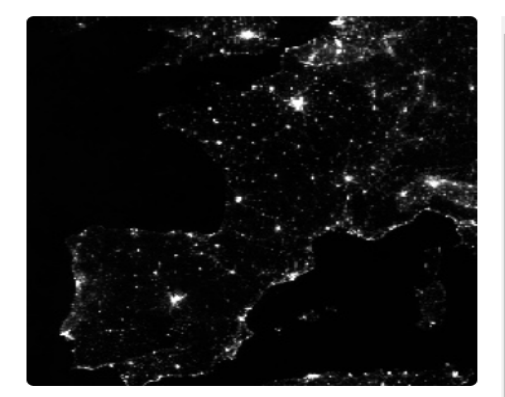

**Dataset Availability** 2012-04-01T00:00:00 - 2021-05-01T00:00:00

Dataset Provider

**Earth Observation Group, Payne** Institute for Public Policy, Colorado **School of Mines** 

Collection Snippet I□

ee.ImageCollection("NOAA/VIIRS/DN B/MONTHLY V1/VCMCFG")

Monthly average radiance composite images using nighttime data from the Visible Infrared Imaging Radiometer Suite (VIIRS) Day/Night Band (DNB).

**DESCRIPTION** 

**BANDS** 

**TERMS OF USE** 

As these data are composited monthly, there are many areas of the globe where it is impossible to get good quality data coverage for that month. This can be due to cloud cover, especially in the tropical regions, or due to solar illumination, as happens toward the poles in their respective summer months. Therefore it is recommended that users of these data utilize the 'cf\_cvg' band and not assume a value of zero in the average radiance image means that no lights were observed.

Cloud cover is determined using the VIIRS Cloud Mask product (VCM). In addition, data near the edges of the swath are not included in the composites (aggregation zones 29-32). Version 1 has NOT been filtered to screen out lights from aurora, fires, boats, and other temporal lights. This separation is under development and will be included in a later version of this time series. Also in development is a method to separate lights from background (non-light) values.

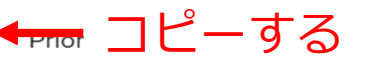

npacted by stray light, lightning,

### 夜間光データのインポート 5/5

### ■ メイン画面に戻るので、コードエディターにペーストする。

変数名を定義して格納する。本資料では変数名を「data」とした。

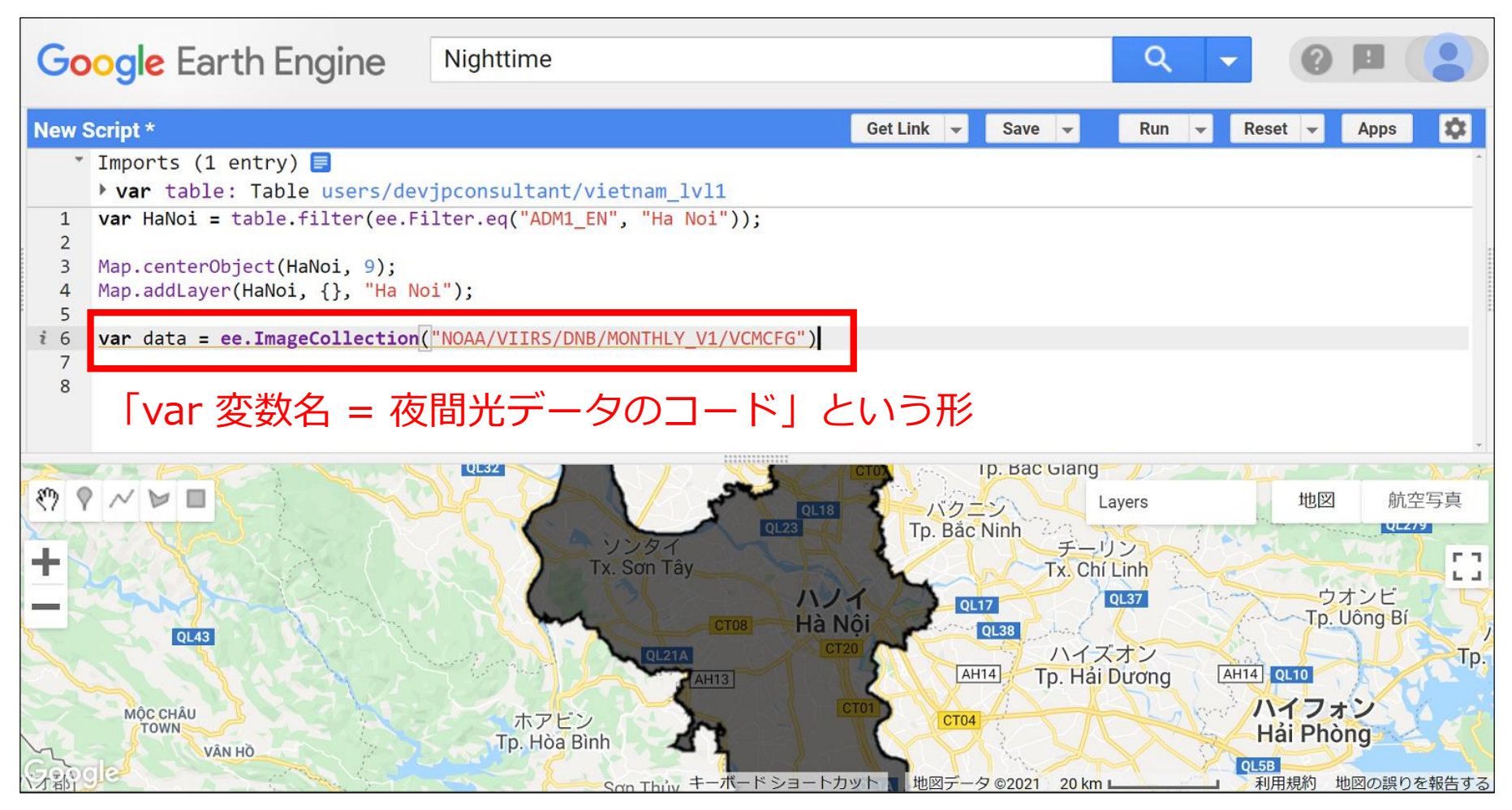

### 夜間光データの情報の確認 1/2

### 「print(変数名)」で夜間光データの情報が確認できる。

### 「Console」に情報が表示される。

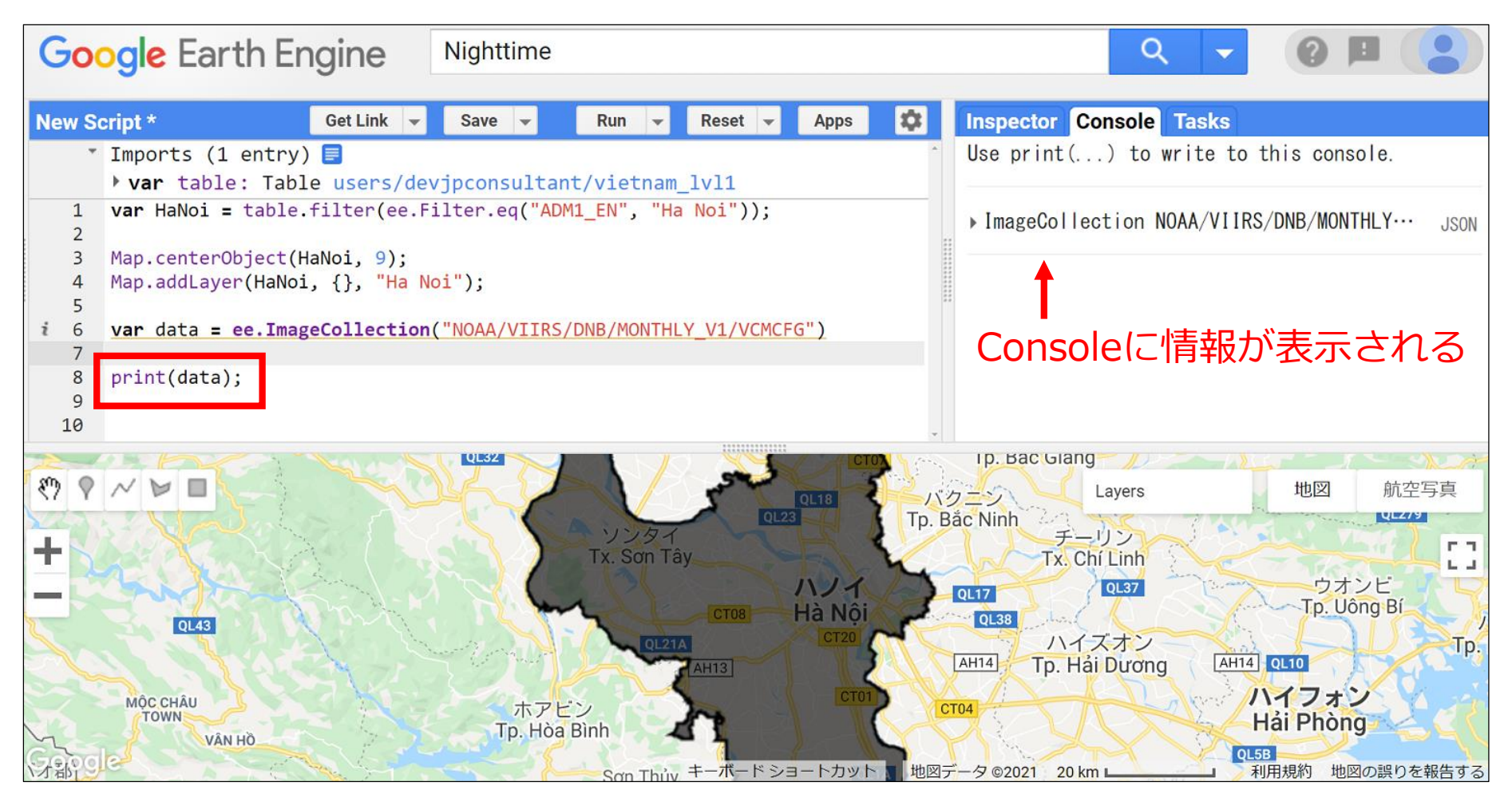

### 夜間光データの情報の確認 2/2

- クリックすると様々な情報が開く。「features」を開くと、2012年 4月以降のデータが格納されていることが分かる。
- 本資料では、2015年1月~12月のデータのみを使用する。

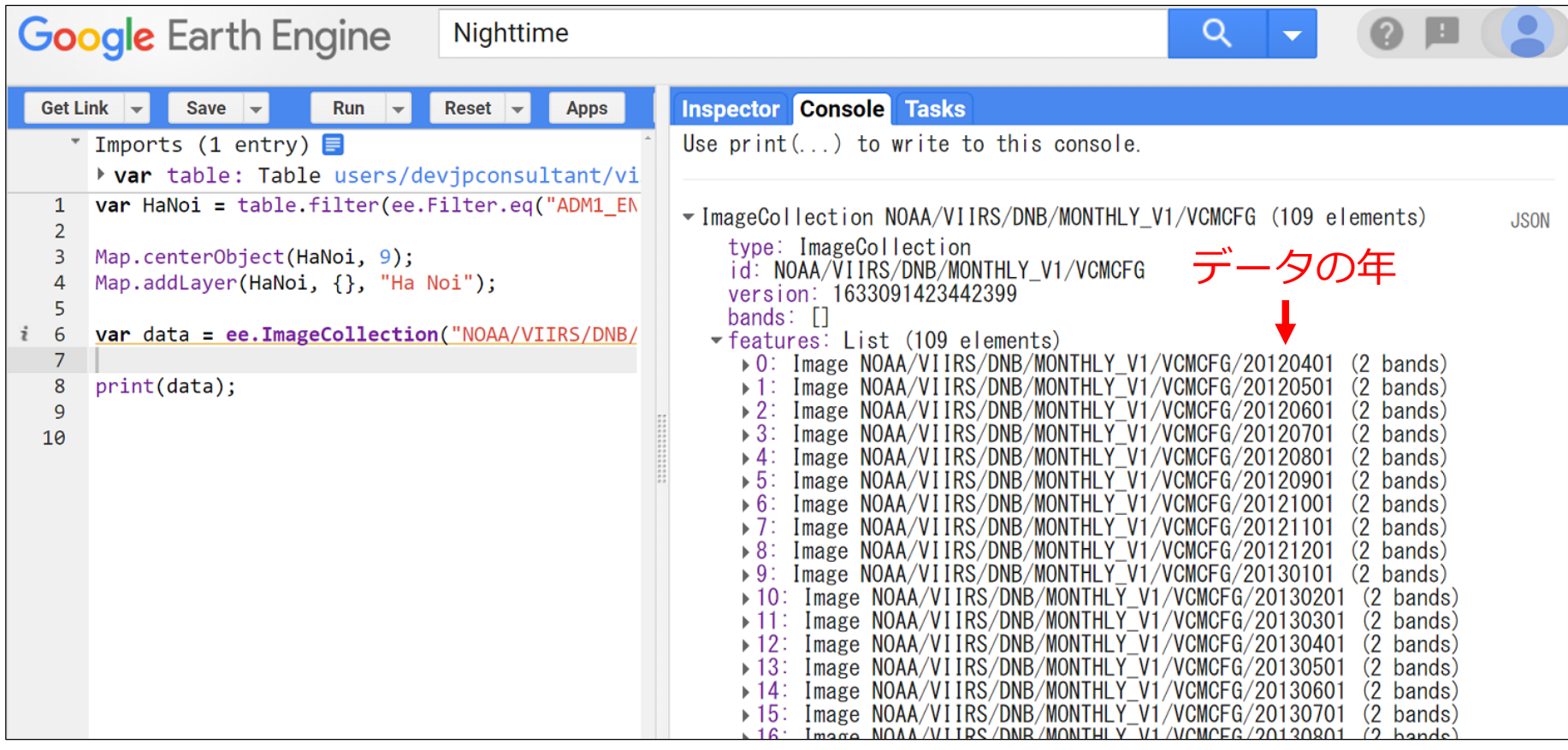

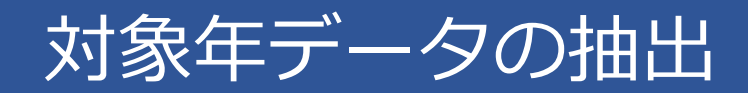

### ■ 夜間光データに日付フィルター

「.filterDate("最初の日付", "最後の日付")」をかける。

「print()」で確認すると、2015年のみ抽出できたことが分かる。

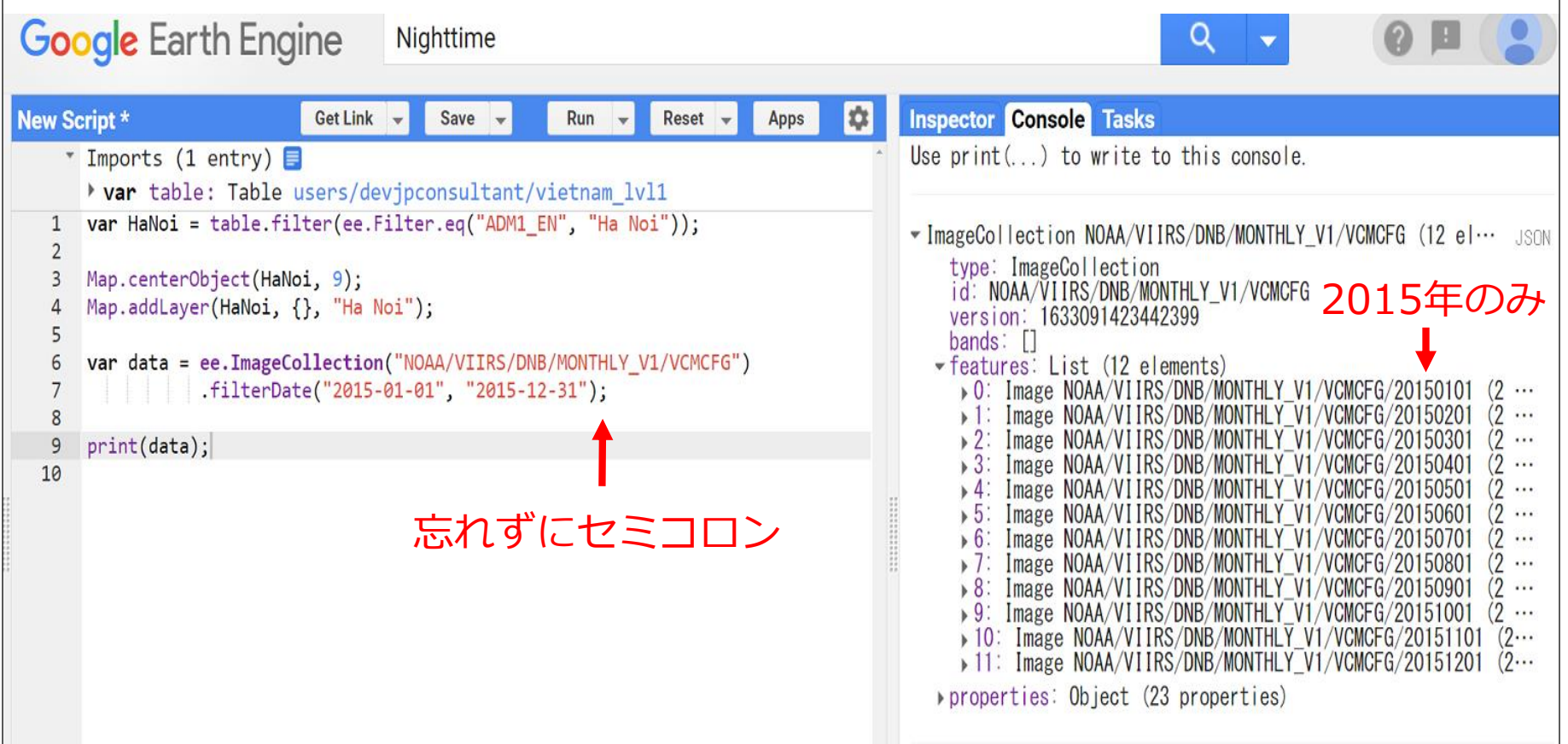

### 対象バンドの選択&平均値の算出

### 選択フィルターで使用するバンドを指定する。

### さらに、2015年の年平均値の使用を指定する。

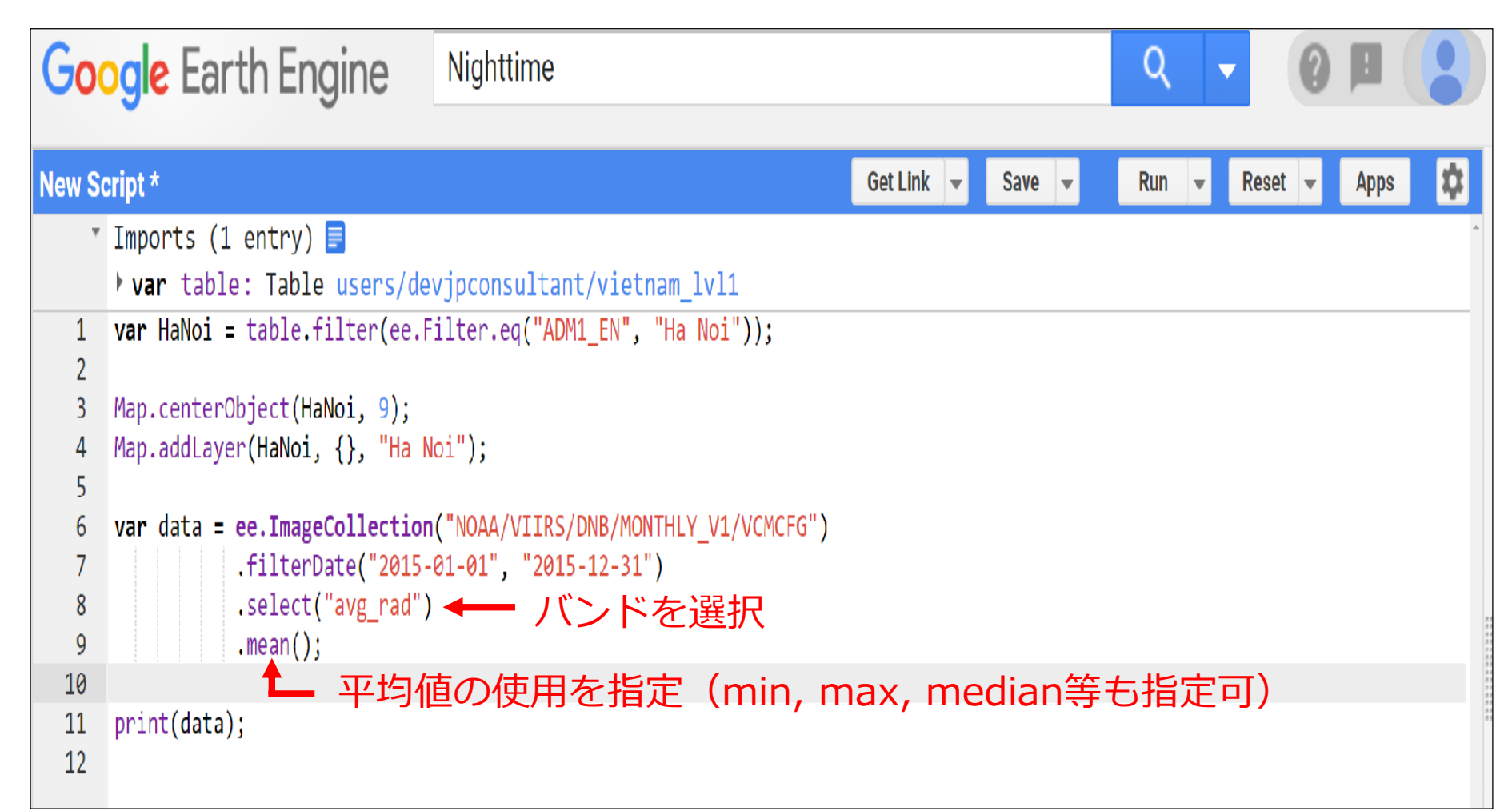

### 夜間光データの地図への投影

### ■ Map.addLayerで夜間光データを地図へ投影できる。ただし、投影 する地域を指定していないため、世界の夜間光データが投影される。

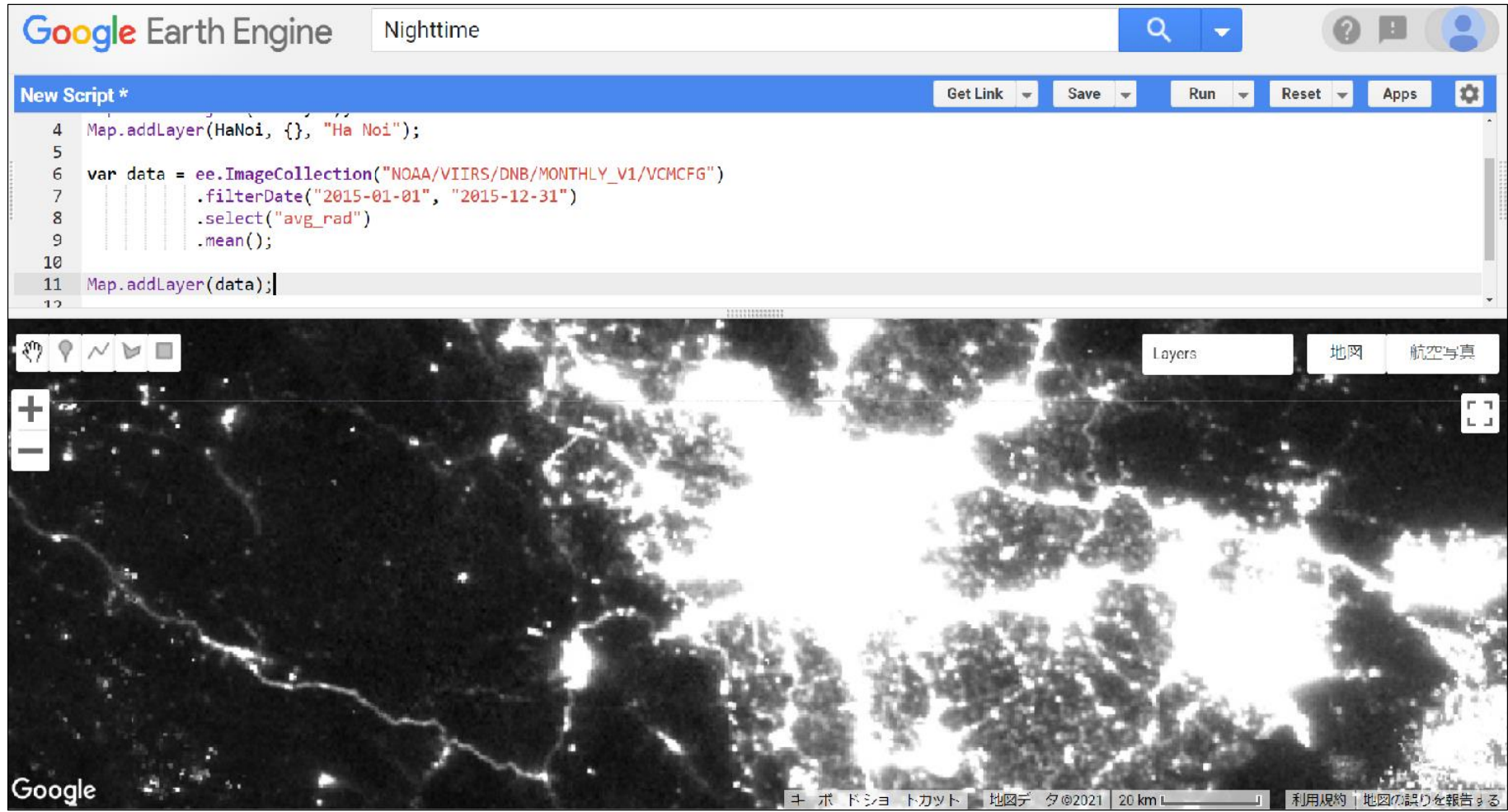

### 投影する地域を指定するには「.clip(変数名)」を使う。

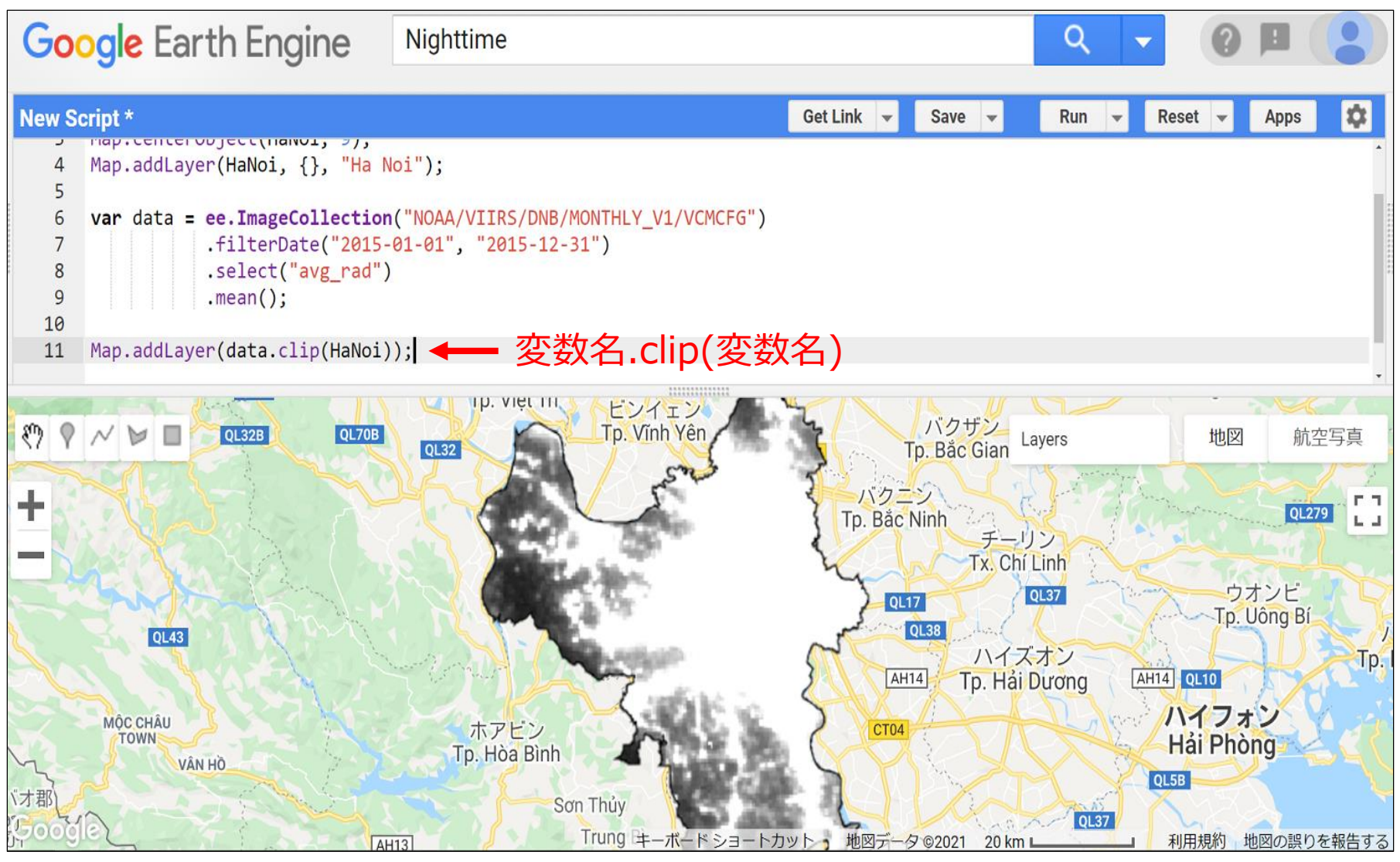

投影パラメータの設定

■ 投影図が異様に明るいのは投影時のパラメータが未設定だから。

■ パラメータ用の変数を作成し、Map.addLayerに埋め込む必要がある。

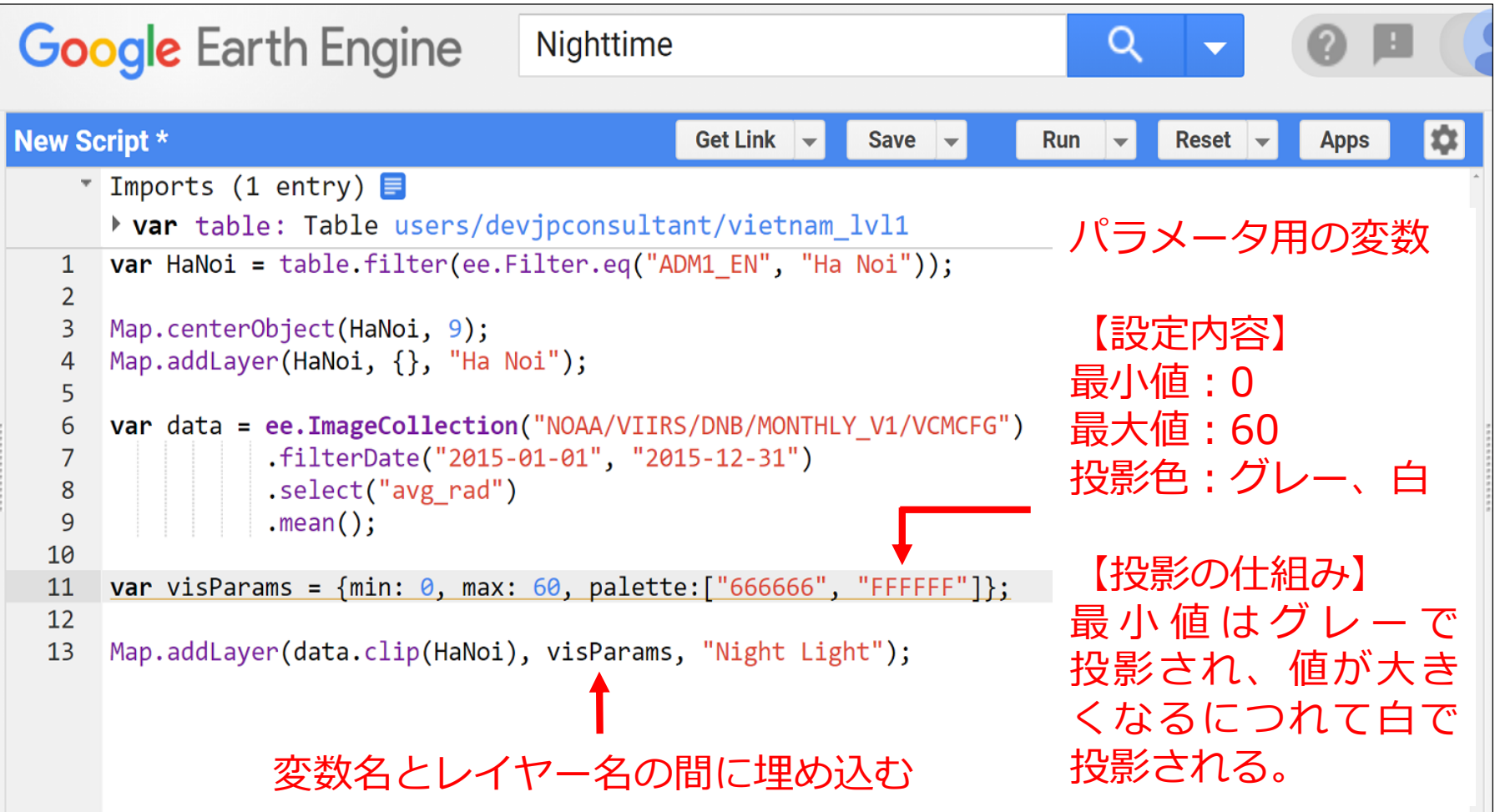

### ハノイ市における2015年の夜間光データの投影

### 地域とパラメータを設定したため、適切な夜間光データが投影された。 本資料ではパラメータの最大値を60としたが、適宜変更されたい。

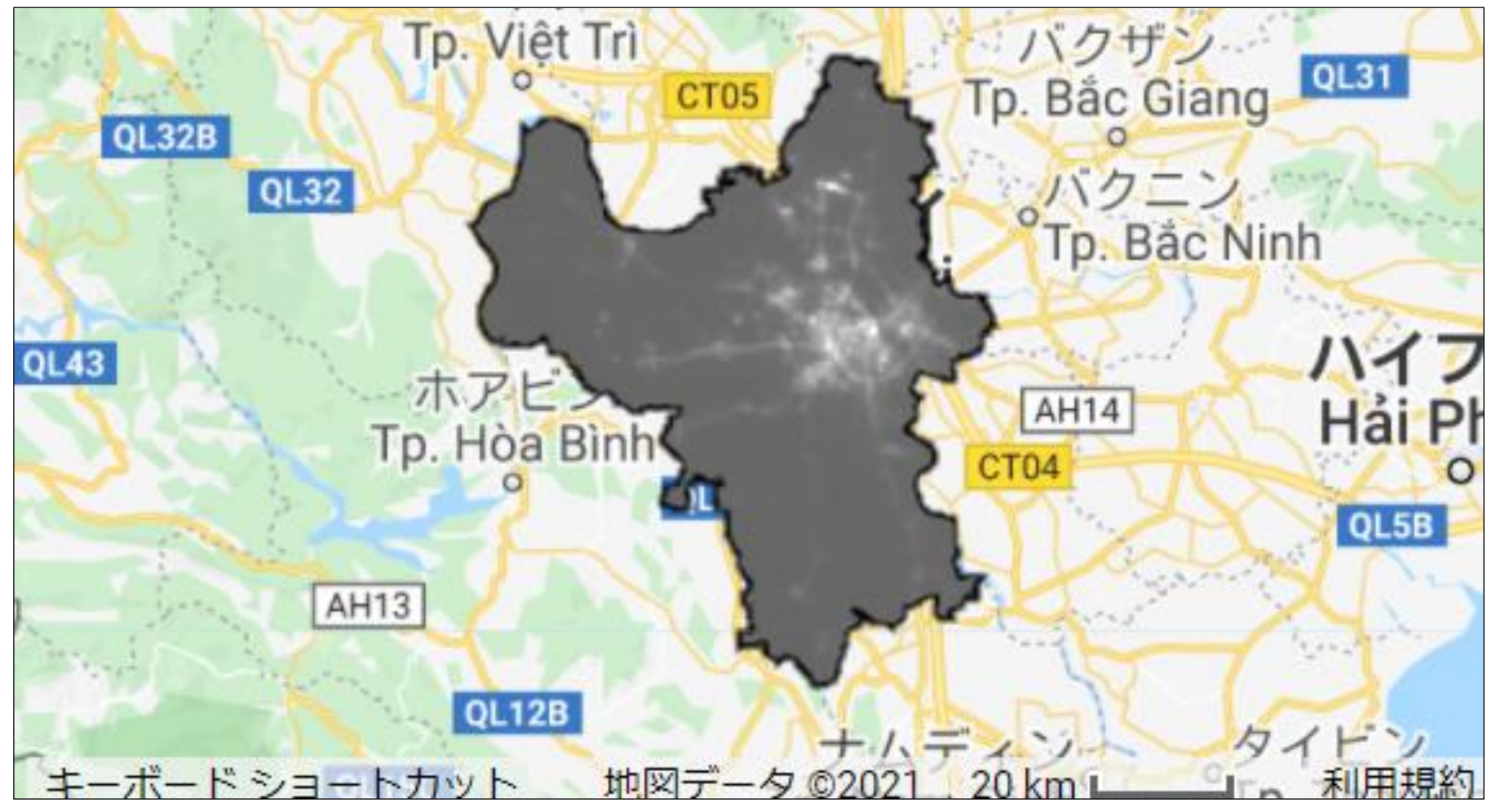

## 夜間光データ (画像) のエクスポート 1/4

### ■ 報告書で活用するため、投影図をエクスポートしたい。

■ その前段階として、投影地域とパラメータを組み込んだ衛星データを 新しい変数(エクスポート用)に格納する。

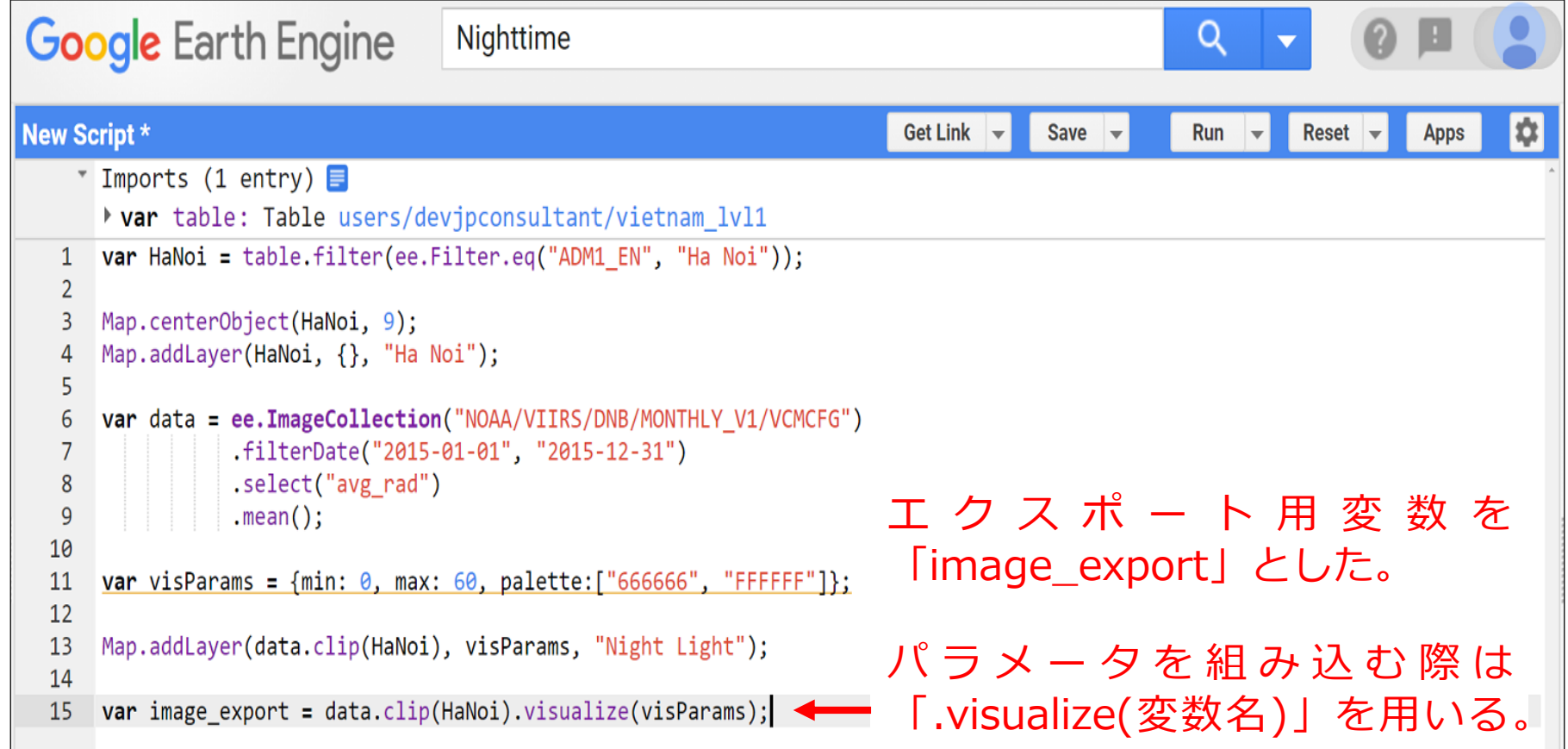

## 夜間光データ (画像) のエクスポート 2/4

- エクスポート用のコードは、以下のとおり。
- エクスポート先は、Google Drive

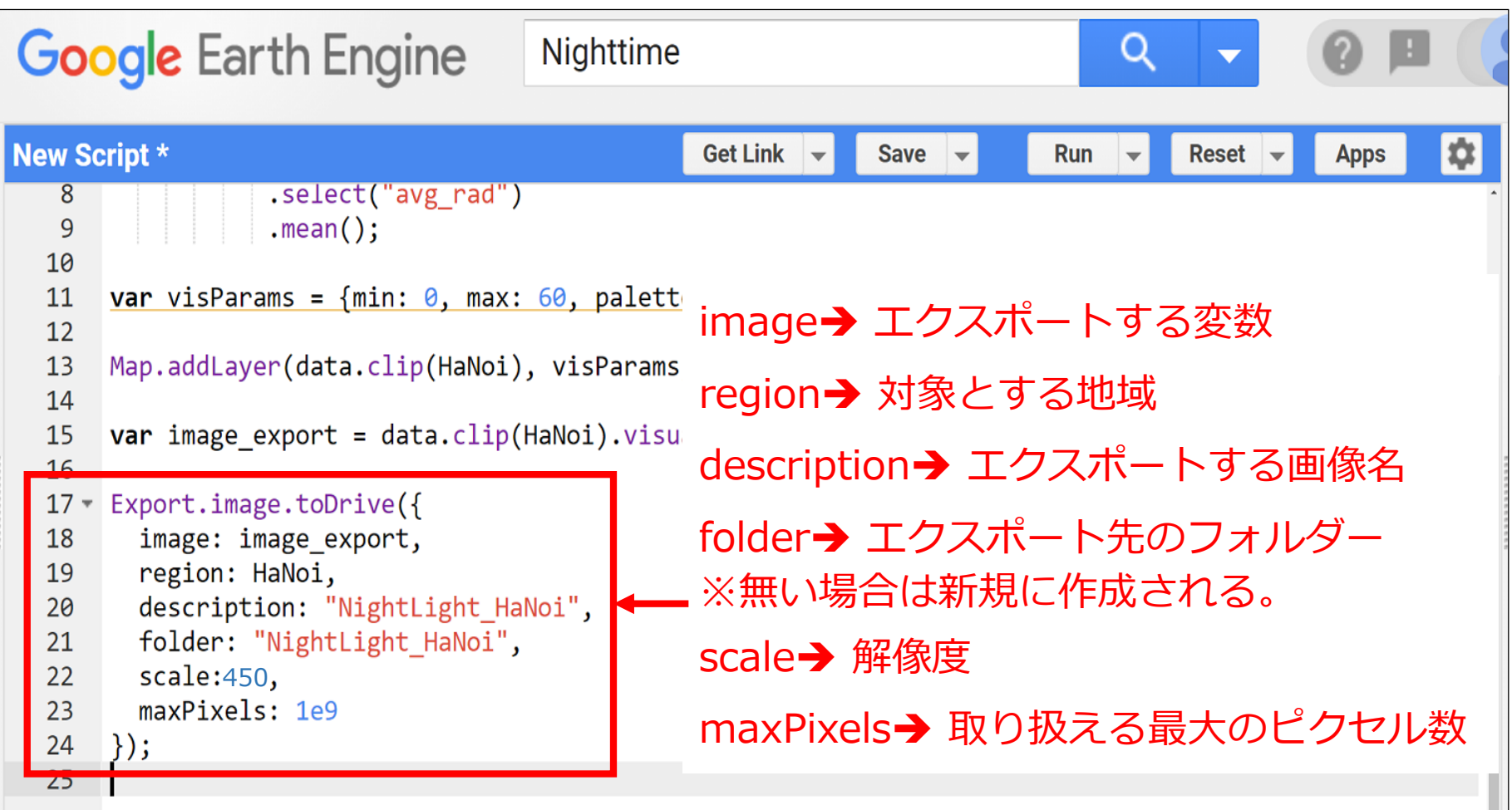

## 夜間光データ (画像) のエクスポート 3/4

### ■ 実行すると「Tasks」が光るので、クリックする。

### ■ 画像がエクスポートできる状態になっているので実行する。

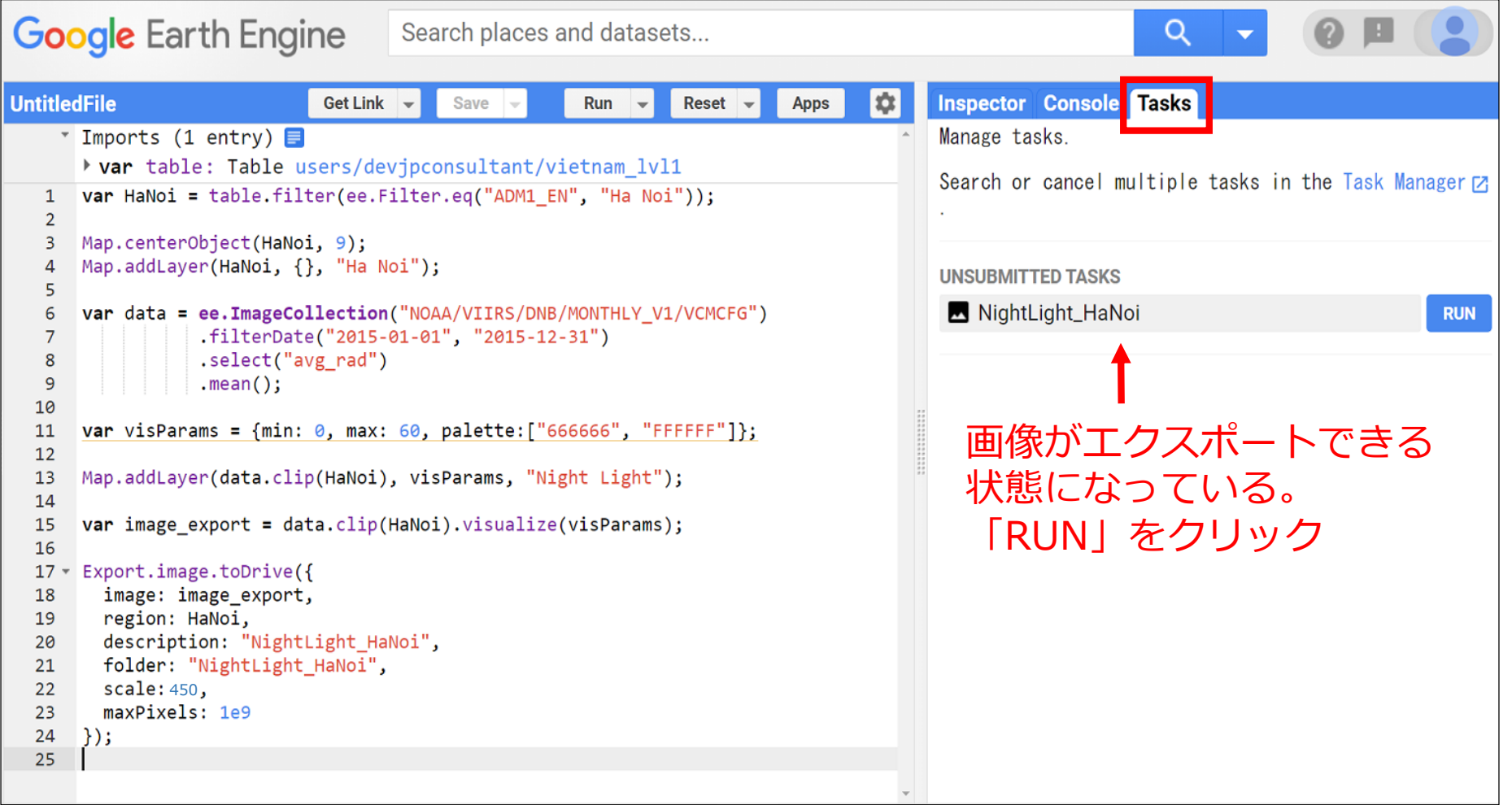

## 夜間光データ (画像)のエクスポート 4/4

### ■ 実行すると左図が出てくるので「RUN」をクリック。すると、エクス ポートが開始され(右図)、完了次第、Google Driveに保存される。

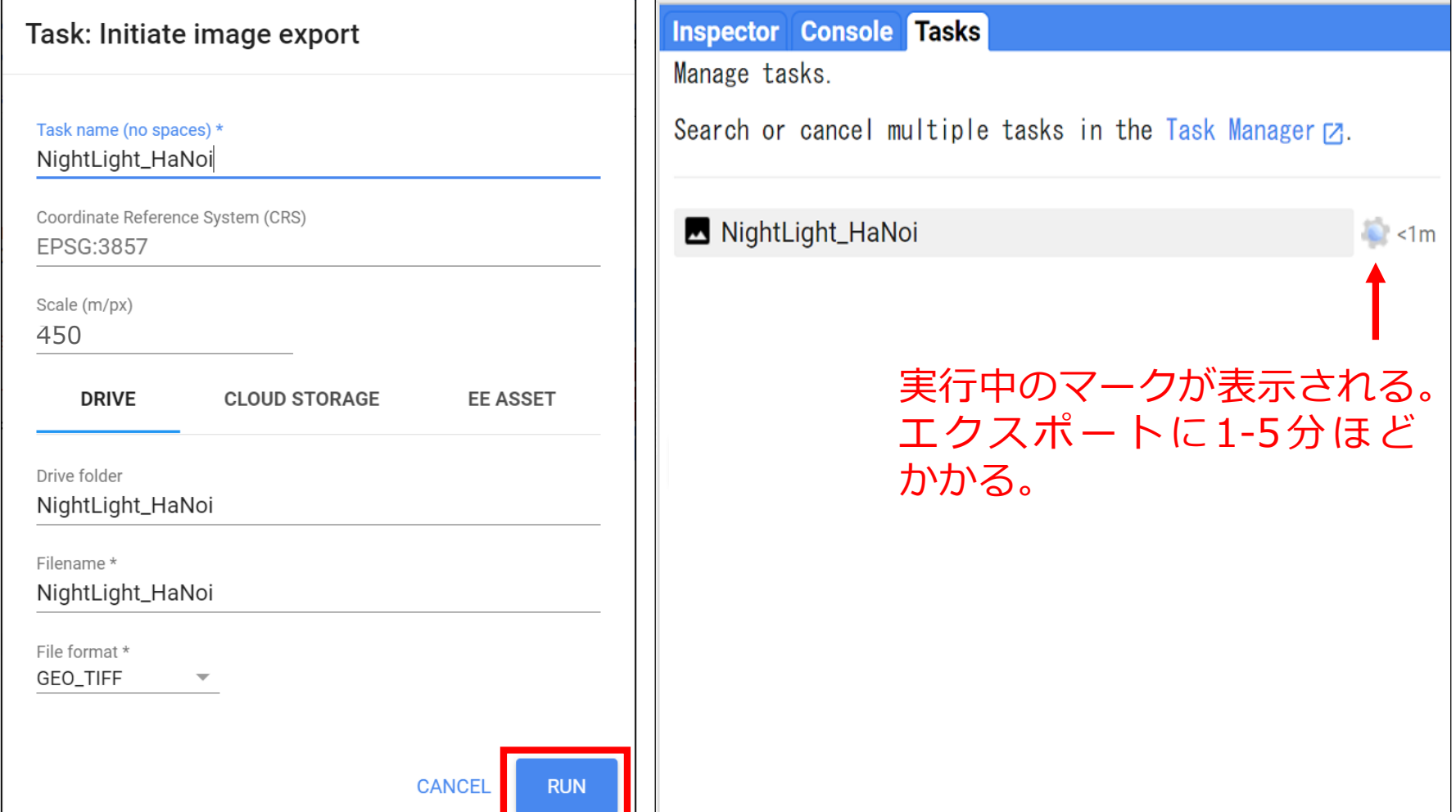

## 夜間光データ (数値)のエクスポート 1/4

### ■ 報告書で活用するため、夜間光量の数値もエクスポートしたい。

■ その前段階として、対象地域(ハノイ市)全体の夜間光量を平均値化 したデータを新しい変数(エクスポート用)に格納する。

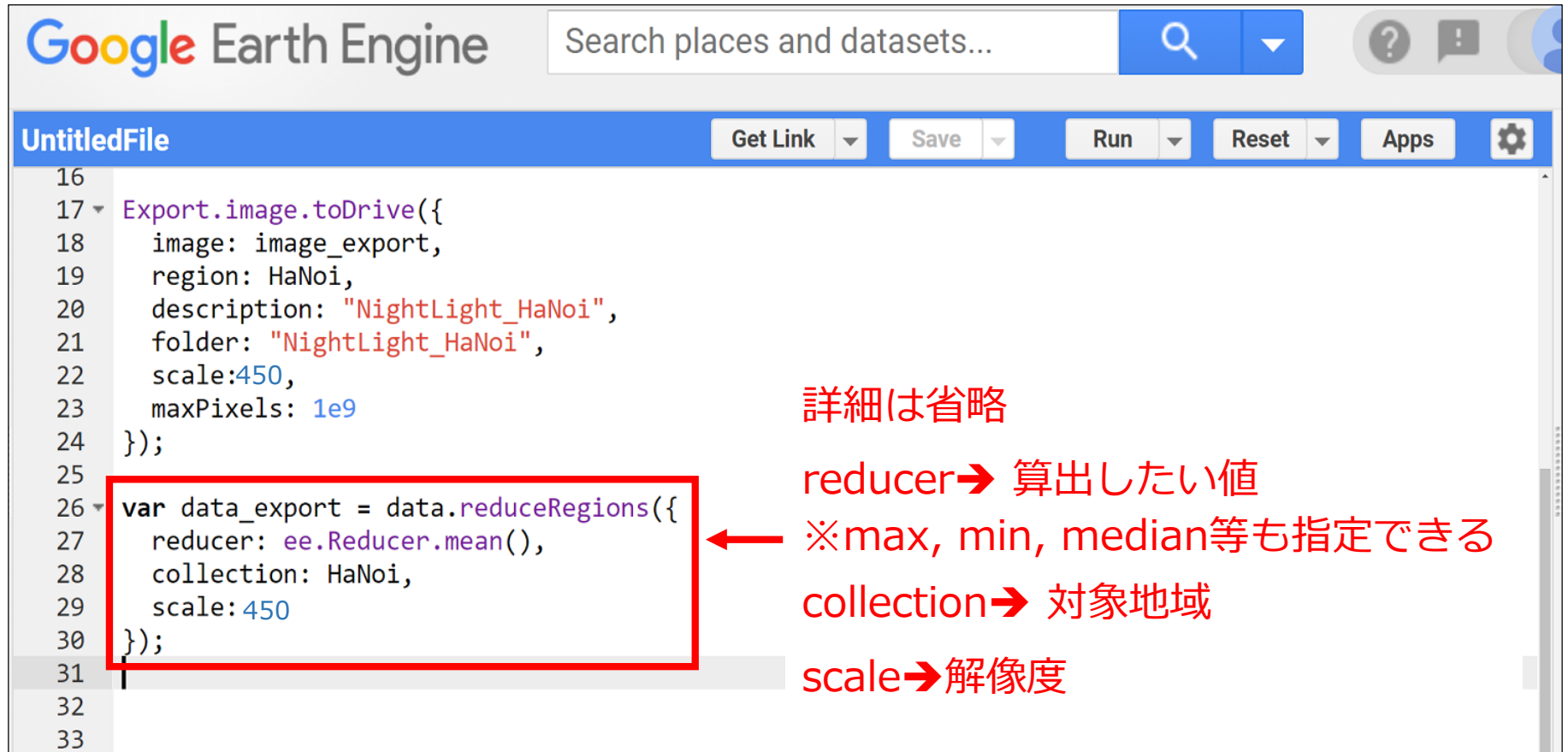

## 夜間光データ (数値)のエクスポート 2/4

■ エクスポート用のコードは、以下のとおり。

### ■ エクスポート先は、Google Drive

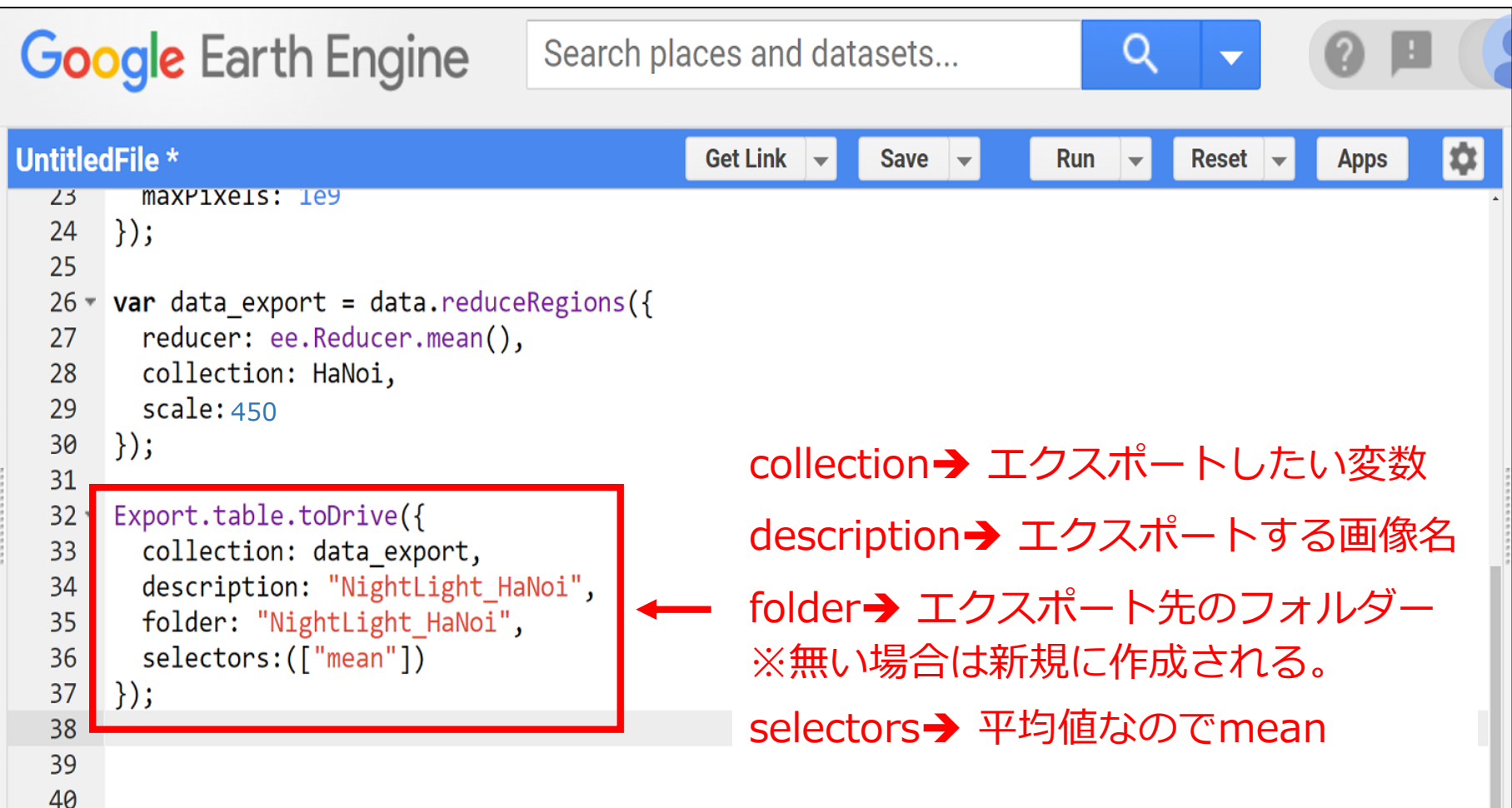

## 夜間光データ (数値)のエクスポート 3/4

- 実行すると「Tasks」が光るので、クリックする。
	- 画像がエクスポートできる状態になっているので実行する。

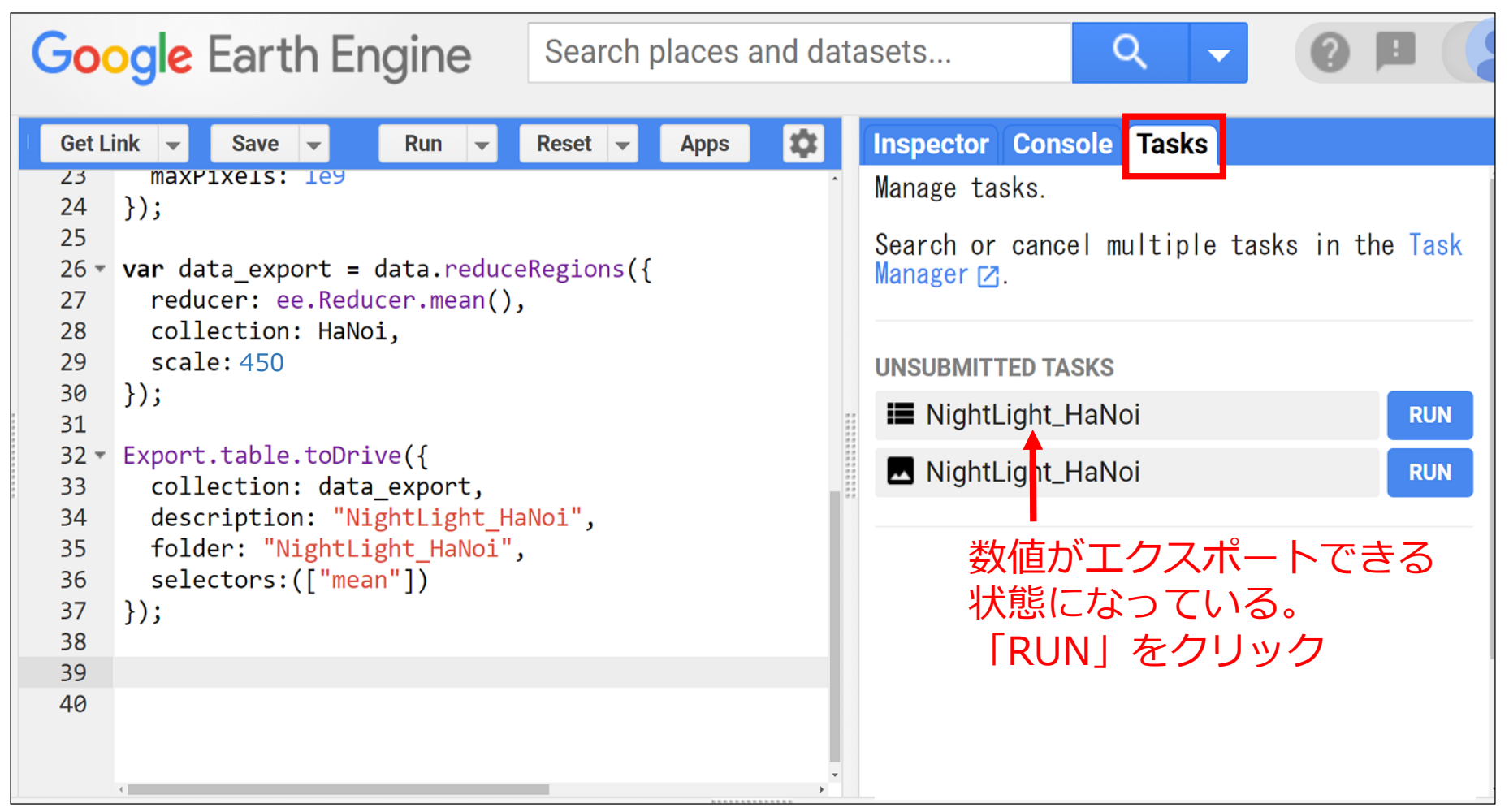

## 夜間光データ (数値)のエクスポート 4/4

### ■ 実行すると左図が出てくるので「RUN」をクリック。すると、エクス ポートが開始され(右図)、完了次第、Google Driveに保存される。

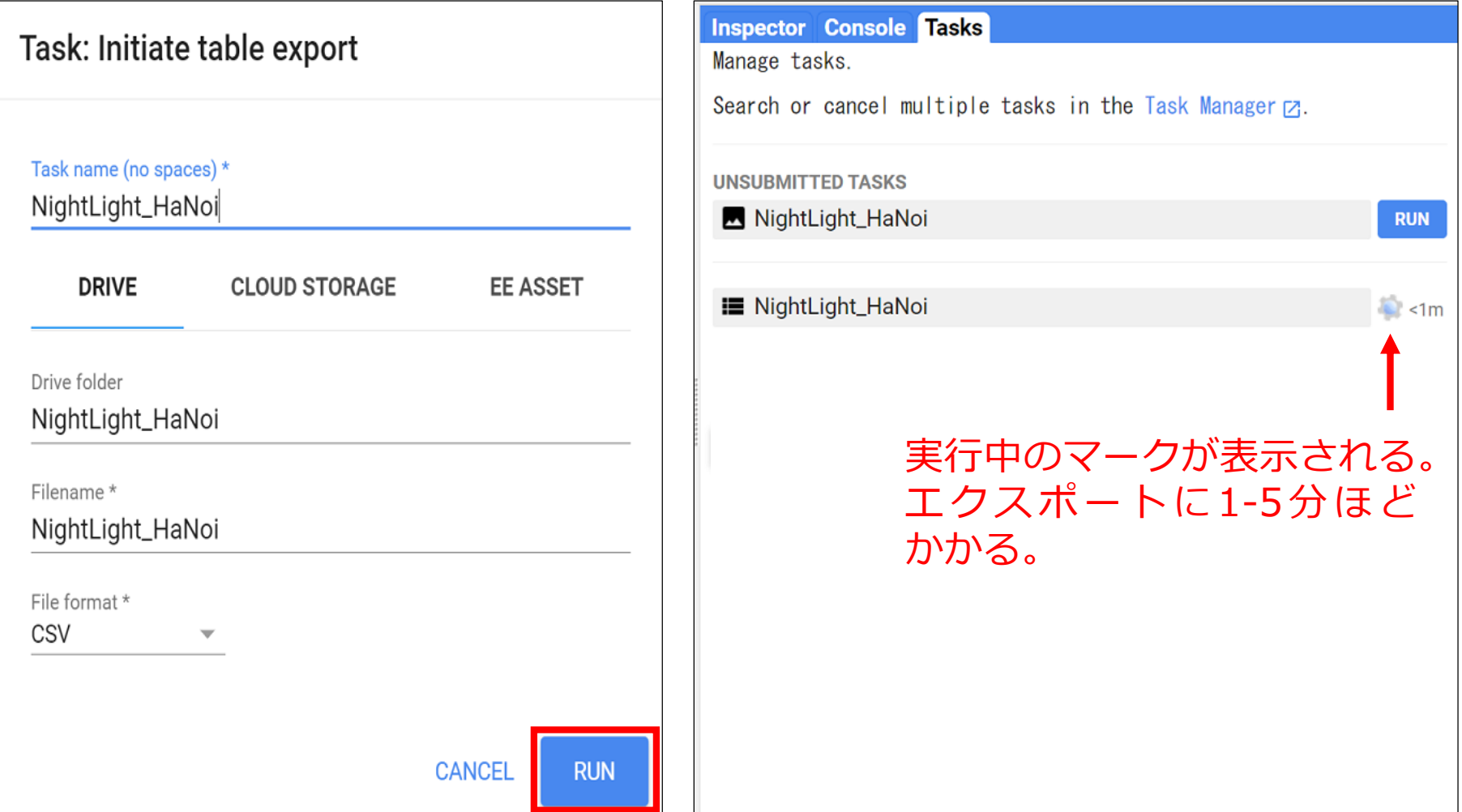

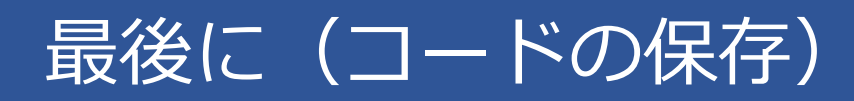

「Save」をクリックするとファイル名の入力が求められる。

任意名を入力して「OK」をクリック

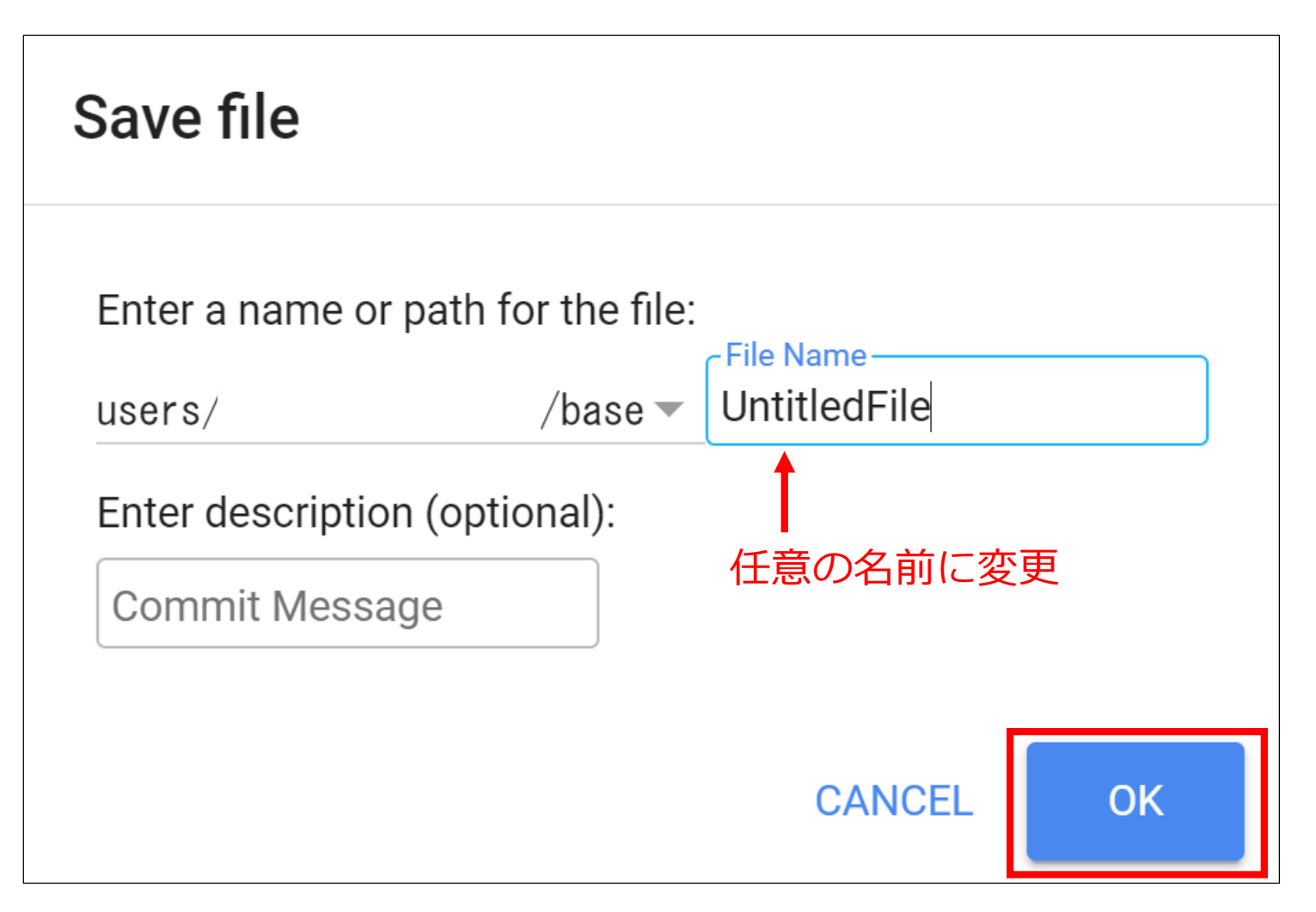

- 本資料では、1時点のデータしか取り扱っていない。2時点のデータを 取り扱うことで対象地域の変化も確認することが可能となる。
- これにより、提案書作成段階での①詳細な評価・調査方針、②効率的 な現地調査計画の策定が可能となる。
- 下図は、JICAの円借款で整備されたパープルラインの沿線における 2013年と2018年の夜間光量の変化を示したもの。

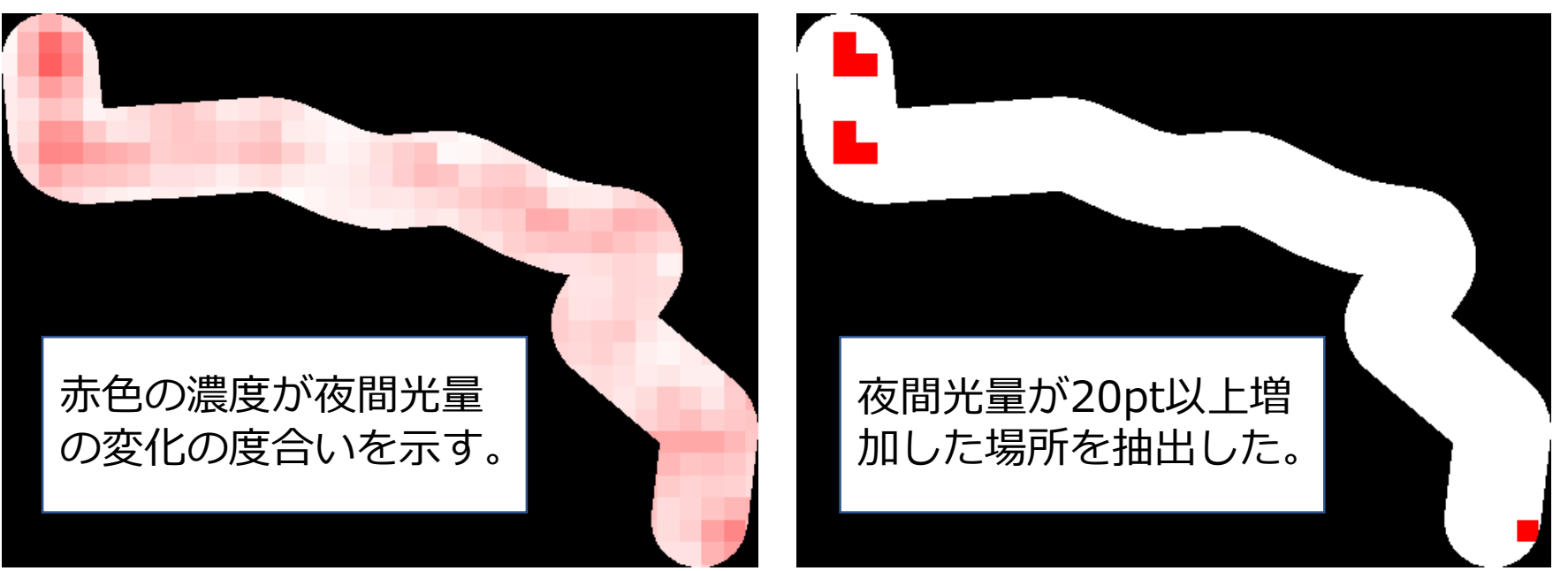

### 夜間光データを勉強するうえで参考となる資料など

- 世界銀行のOpen Nighttime Lights:夜間光データの概要、歴史、 長所、課題、活用方法などが網羅的に記載されている。
	- $\triangleright$  Welcome Open Nighttime Lights [\(worldbank.github.io\)](https://worldbank.github.io/OpenNightLights/welcome.html)
- 宙畑の「衛星が撮影した夜の地球「夜間光」がお金に変わる!?概要 と利用事例」:タイトルのとおり、夜間光データの概要と利用事例が 記載されている。
	- [衛星が撮影した夜の地球「夜間光」がお金に変わる](https://sorabatake.jp/240/)!? 概要と利用 事例 | 宙畑 (sorabatake.jp)
- Donaldson etc. (2016) "The View from Above: Applications of Satellite Data in Economics": 衛星データ全般の歴史、利用事例、 課題などが紹介されている。有名な論文。